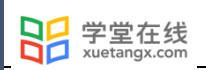

# 雨课堂使用手册 Mac 6.0

# (教师)

产品应用支持中心

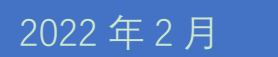

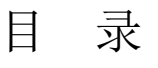

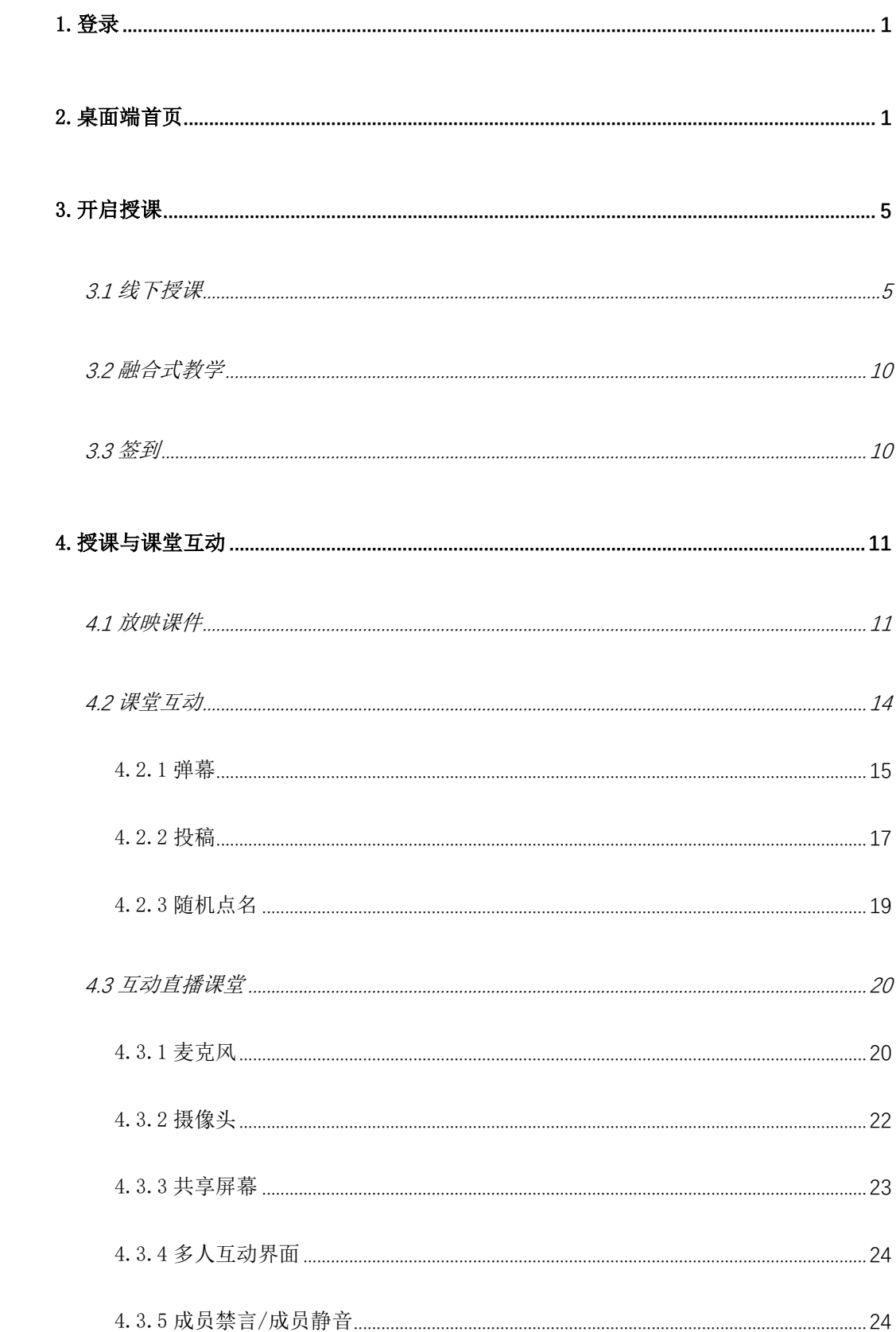

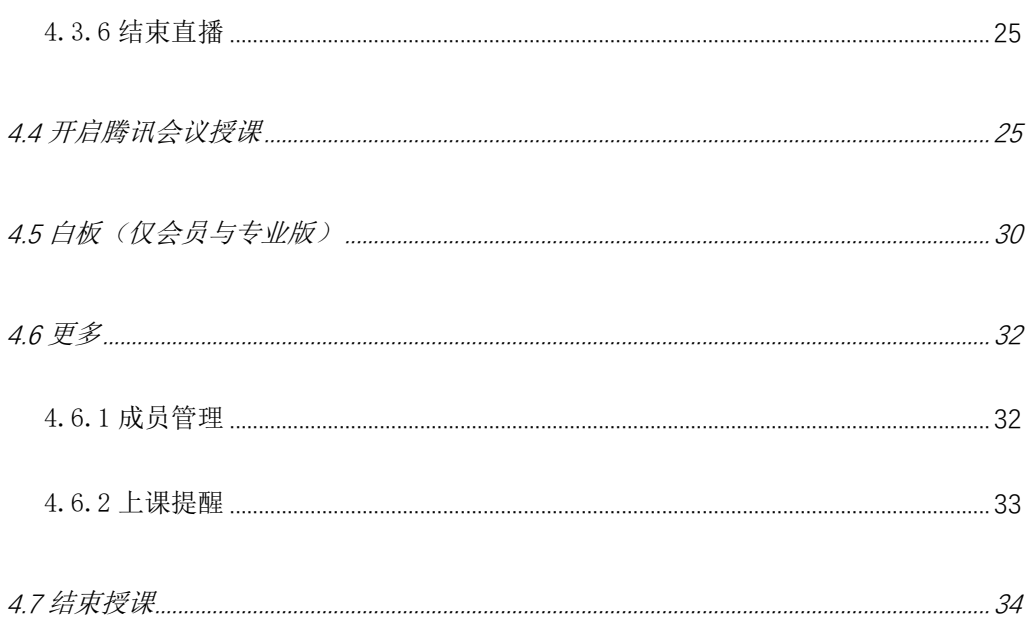

# 雨课堂使用手册 Mac 6.0(教师)

<span id="page-3-0"></span>1.登录

用户从雨课堂官网 https://www.yuketang.cn/download 下载雨课堂 6.0 版本客户端。

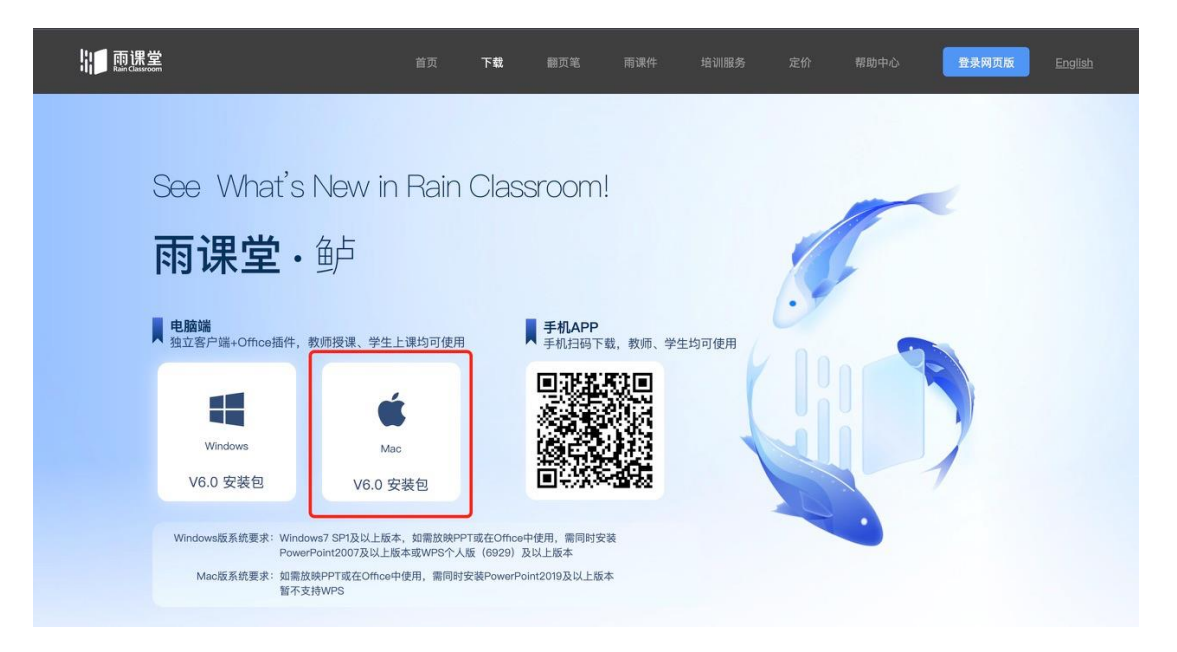

安装需要 Mac OS 10.10 以上版本。

安装完成后,点击桌面端进入雨课堂。

本手册重点介绍从桌面端启动雨课堂的使用流程。

<span id="page-3-1"></span>特别说明:雨课堂 6.0 中,部分功能当前暂不支持(例如:截图、主观题分组互评)。

- 2.桌面、插件端安装
- 2.1 桌面端

选择服务器,登录后进入雨课堂 6.0 首页。

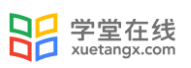

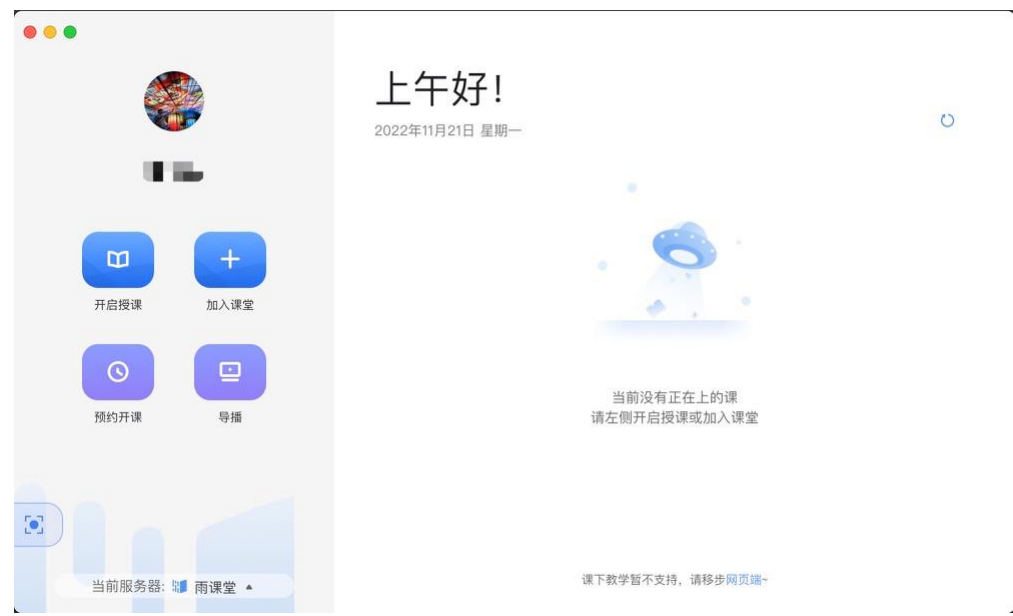

首页左侧为功能区,包括个人中心、开启授课和加入课堂功能。

 个人中心:教师可在个人中心中查看当前账号的个人信息,以及查看版本号、问题 反馈、退出登录的操作。

①查看个人信息:鼠标悬浮于头像上可触发个人中心菜单。菜单内将展示当前账号的个 人信息,包括头像、姓名、ID、学校、工号和当前使用的服务器。

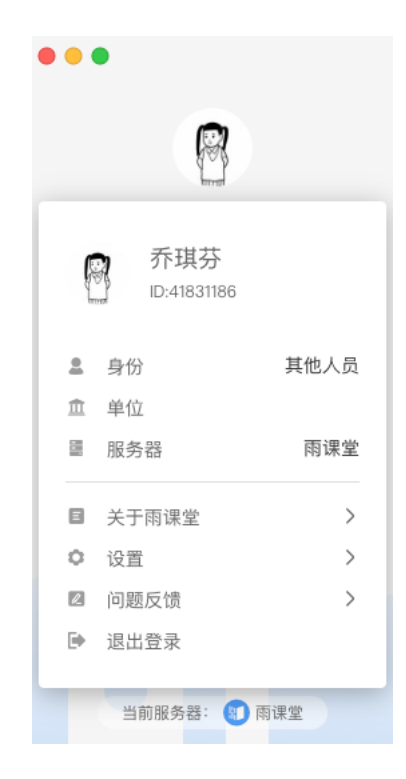

②问题反馈:点击个人中心菜单中的"问题反馈"选项,弹出问题反馈窗口,教师可在 该窗口中反馈使用雨课堂过程中遇到的问题。点击右上角的"历史记录"可以看到之前反馈 过的问题内容。如需人工帮助,可点击右上角的"联系客服",通过电话或者微信的方式联 系人工客服。

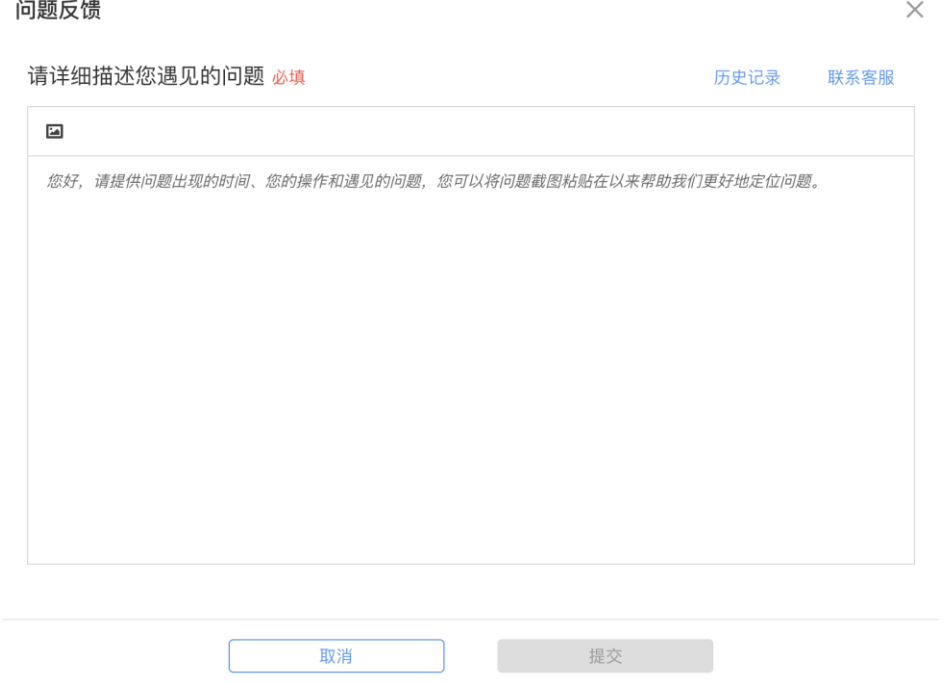

③退出登录:点击个人中心菜单中的"退出登录"可退出当前账号,教师可在此处进行 账号的切换。

2.2插件端

登录后,会自动弹出弹窗询问是否安装雨课堂插件,点击安装可以进入后续安装流程, 点击不安装则关闭弹窗。

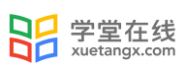

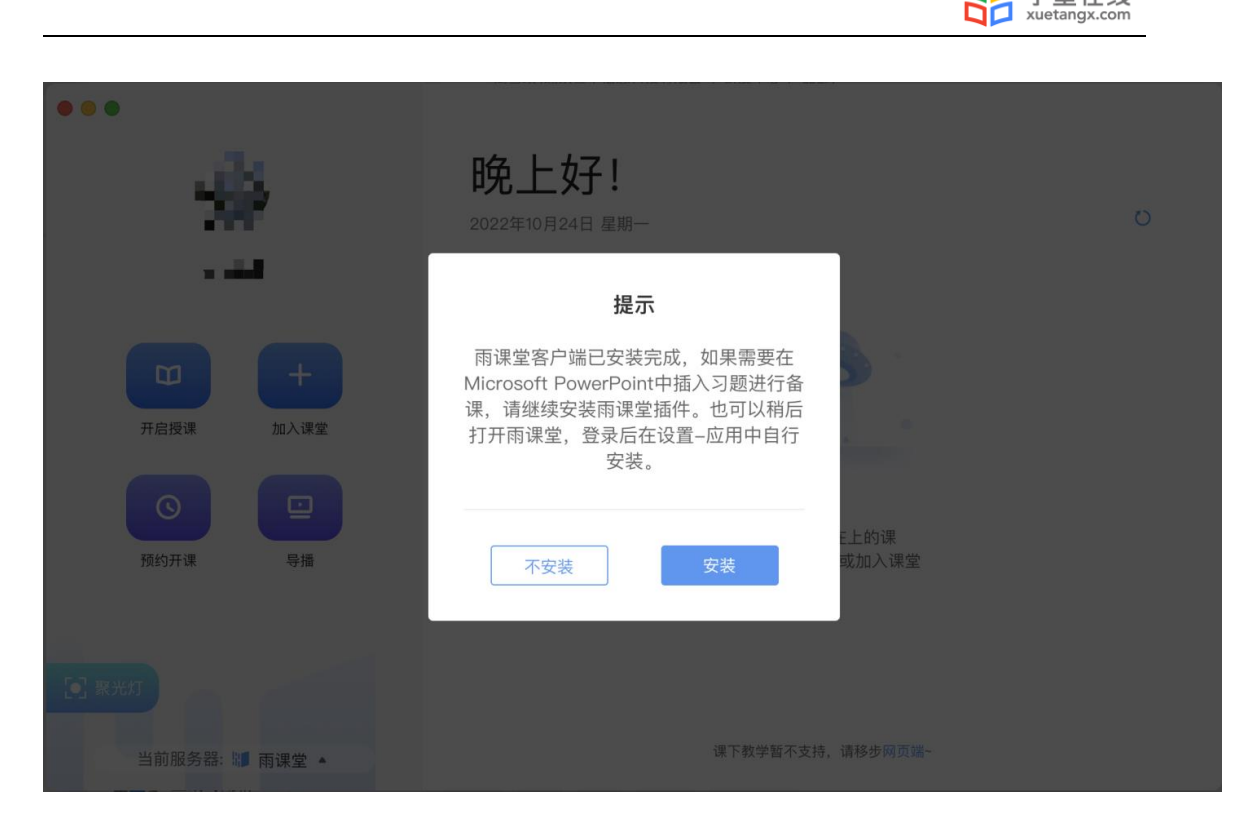

4. 按照指示进行下一步操作,完成后即可在 office 中找到雨课堂插件。

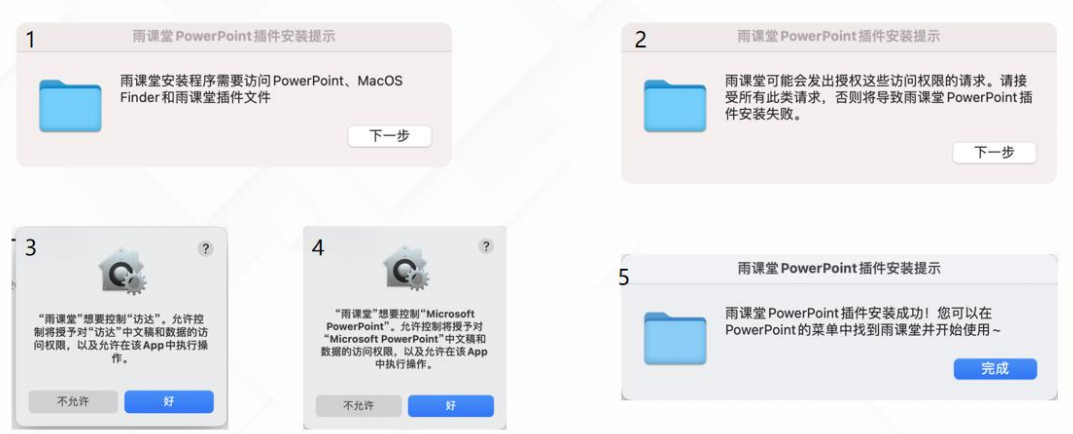

 如果在上述环节中,误点了不安装后,又需要安装雨课堂插件,请点击头像,找到设置, 点击 PowerPoint 插件—安装即可进行安装流程。

#### 【注意事项】

- 1.目前仅支持在 office 中使用雨课堂插件,不支持在 wps 中使用
- 2.office 版本要求:2019 及以上版本

## <span id="page-7-0"></span>3.开启授课

#### <span id="page-7-1"></span>3.1 线下授课

 $\odot$ 

预约开课

当前服务器: 11 雨课堂 4

 $\begin{bmatrix} \bullet \\ \bullet \end{bmatrix}$ 

 $\hfill \square$ 

导播

授课

教师可以打开雨课堂桌面端,点击首页左侧的"开启授课",并在弹出的窗口中选择课 程和班级,点击"开启授课",即可进入线下课堂授课。

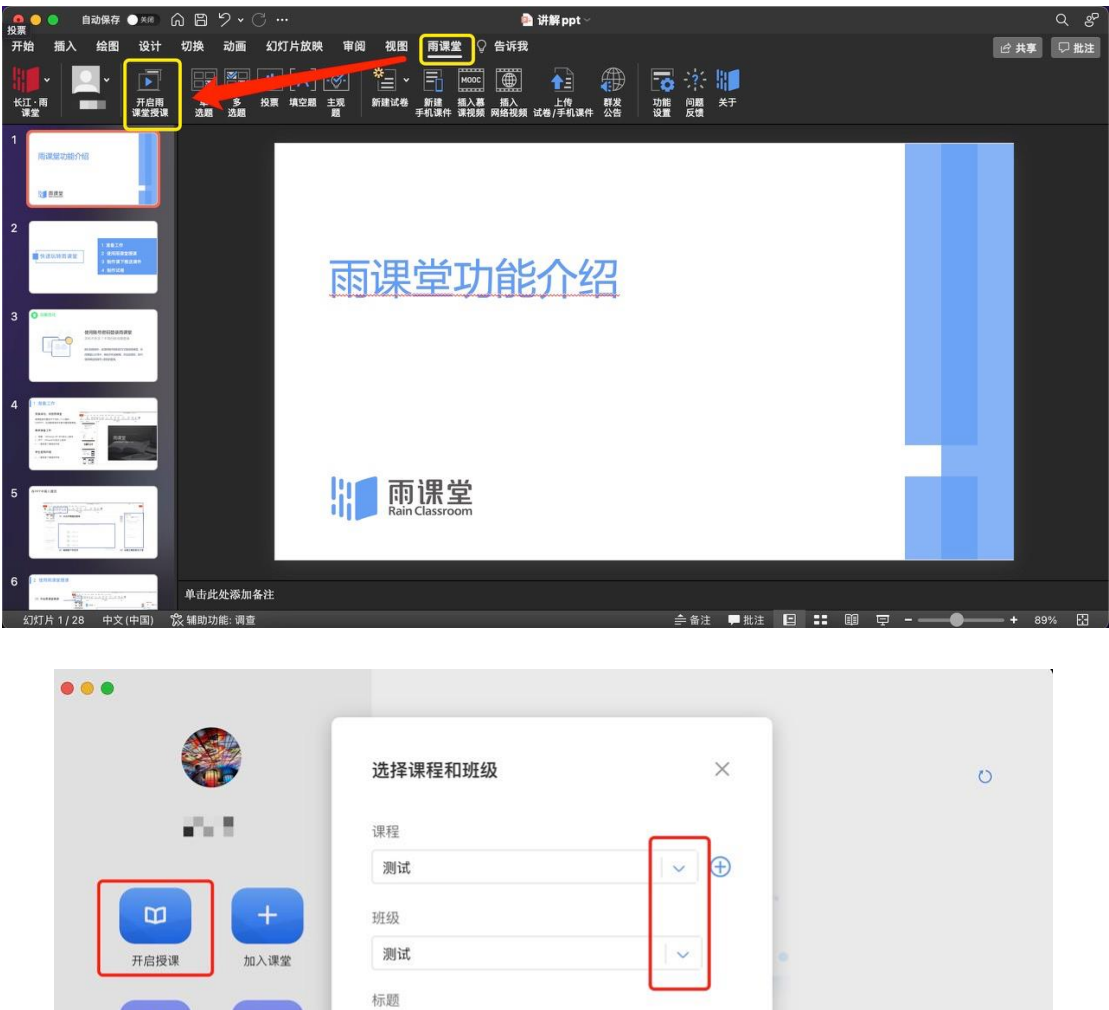

开通一体化平台的教师,开启授课的时候支持课堂所属章节,课程结束后将自动移入对 应的章节。

开启授课

果堂

课下教学暂不支持,请移步网页端~

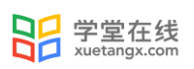

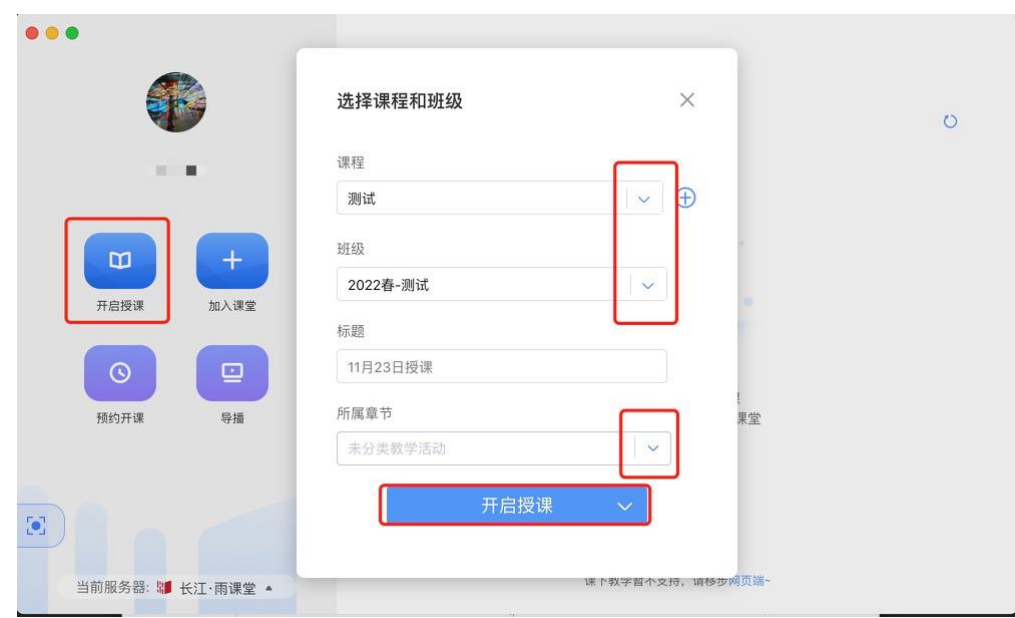

### 3.2 预约开课

新版教师支持预约开课功能,包括预约单次开课、周期性开课,以及包括腾讯会议联动 直播课堂的预约。

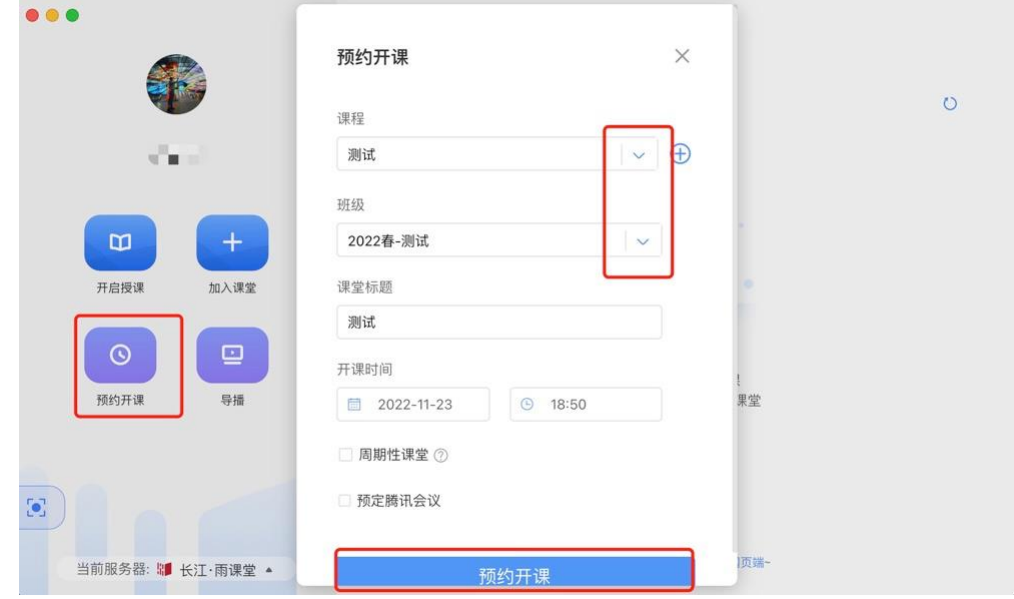

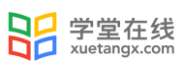

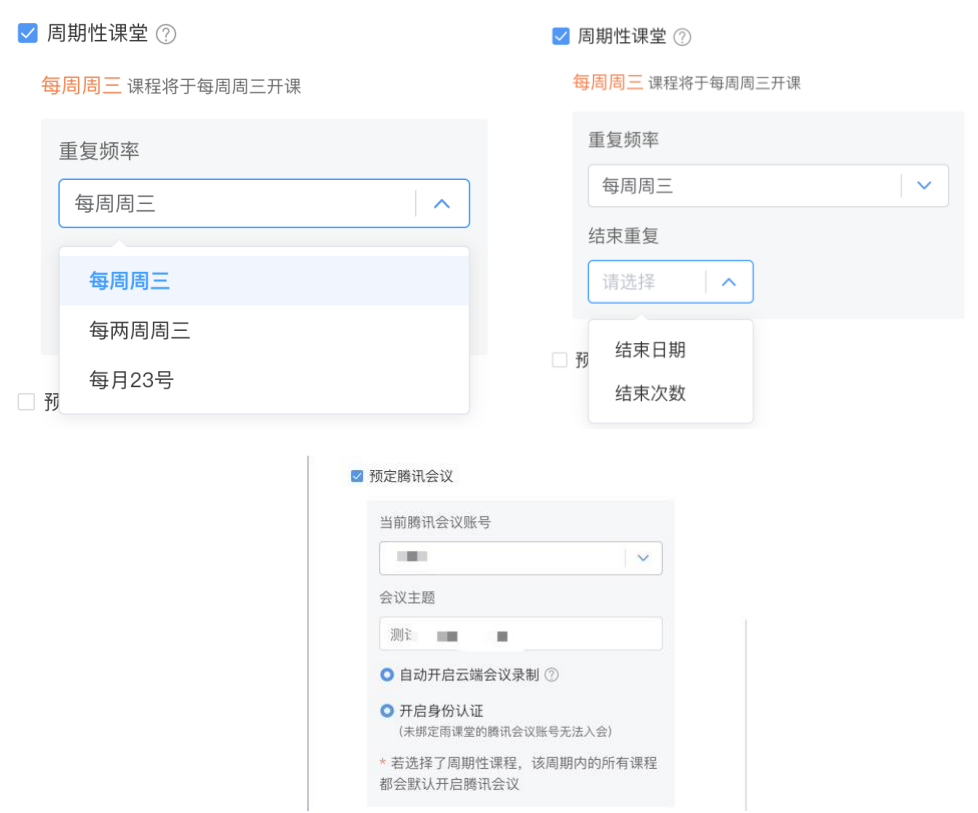

成功预约开课或预约周期性课堂后,教师可复制邀请信息发送给学生,学生可直接点击

链接提前加入班级或开始上课,如下图

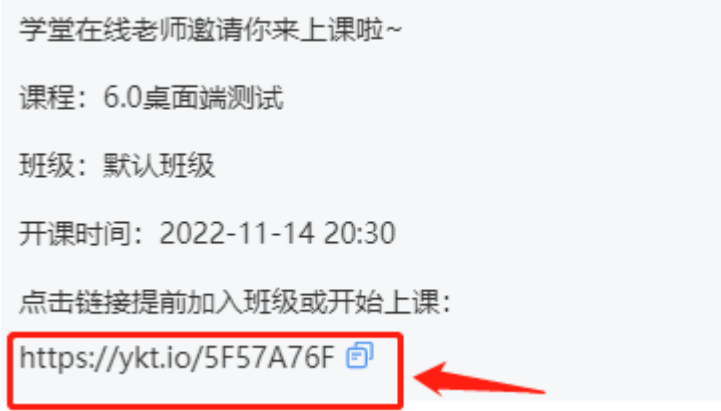

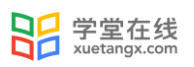

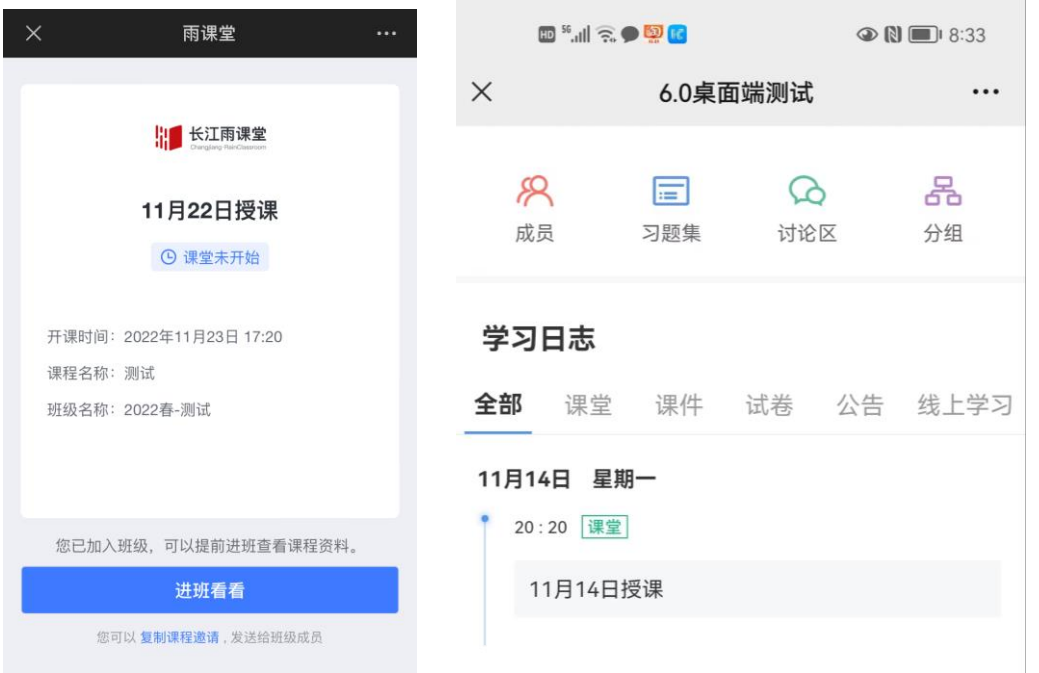

 6.0 版教师预约开课并预定腾讯会议开课后,教师同样可以发送邀请信息给同学,同学 可点击链接提前加入班级或开始上课;点击腾讯会议链接可进入,复制会议号码跳转到腾讯 会议加入课堂学习。

 $27.44 \pm 0.4$ 

 $\checkmark$ 

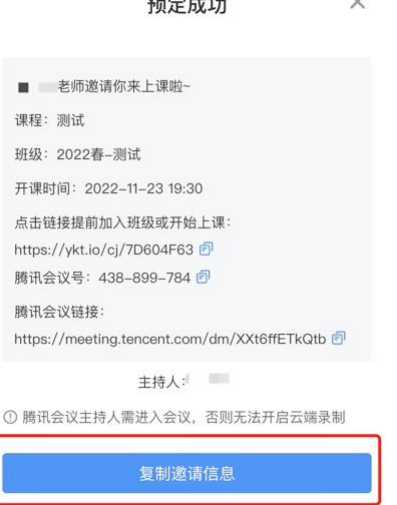

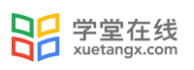

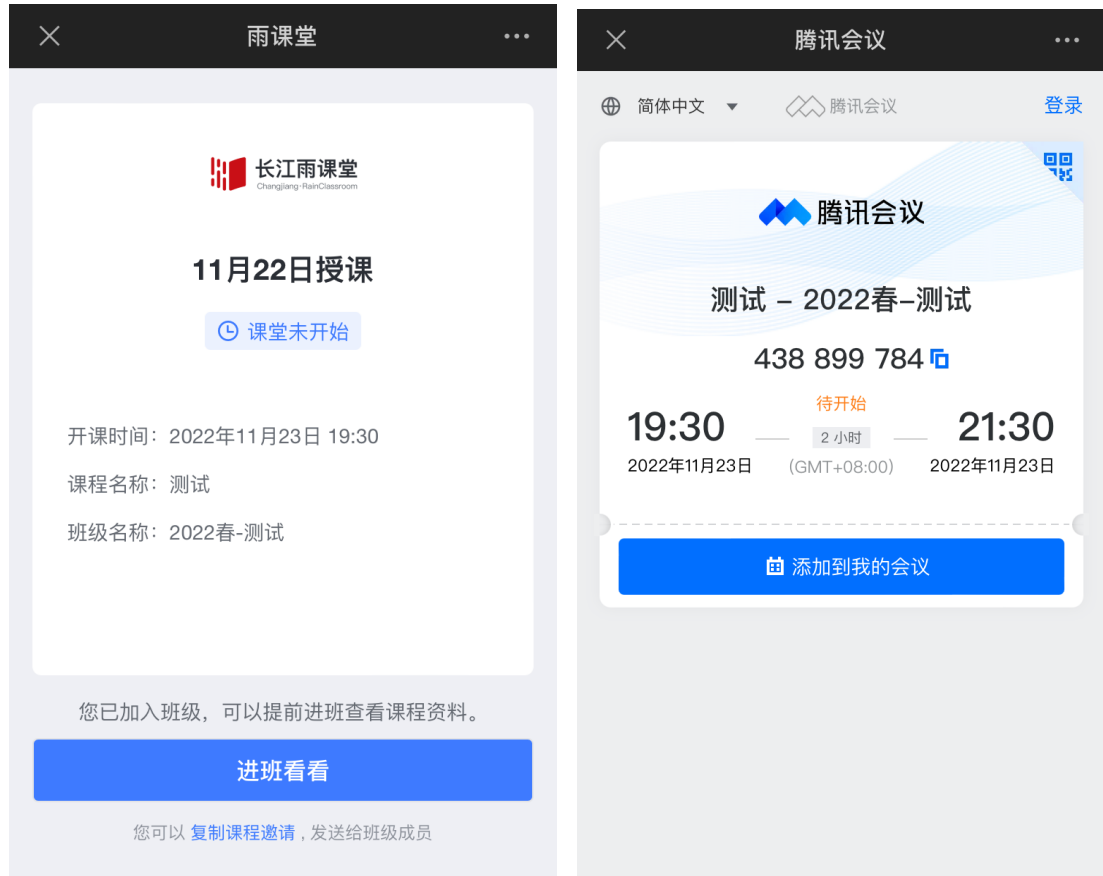

特别注意: 雨课堂公众号的手机号与登陆腾讯会议绑定的手机号需要是同一手机号认证

如出现跳转登陆有问题可尝试以下操作:

1.是否同一手机号认证

#### 2.雨课堂的身份绑定状态

3. https://meeting.tencent.com/marketplace/installed 进入腾讯会议官网的

用户中心-选择我的应用

-选择雨课堂应用-点击停用-重新在雨课堂公众号中进行绑定即可

4.保证网络环境,进行下重新登录跳转看一下

具体可同步参考: 雨课堂如何绑定腾讯会议账号:

https://www.yuketang.cn/help?detail=224

<span id="page-12-0"></span>3.2 融合式教学

在开启授课后,点击下方菜单栏中的"课堂互动"-"互动直播"可快速切换到互动直 播课程模式。

<span id="page-12-1"></span>3.3 签到

开启课程后,界面上将显示课堂暗号和课堂二维码,教师可以通知学生以其中任意一种 方式登录课程并完成签到。

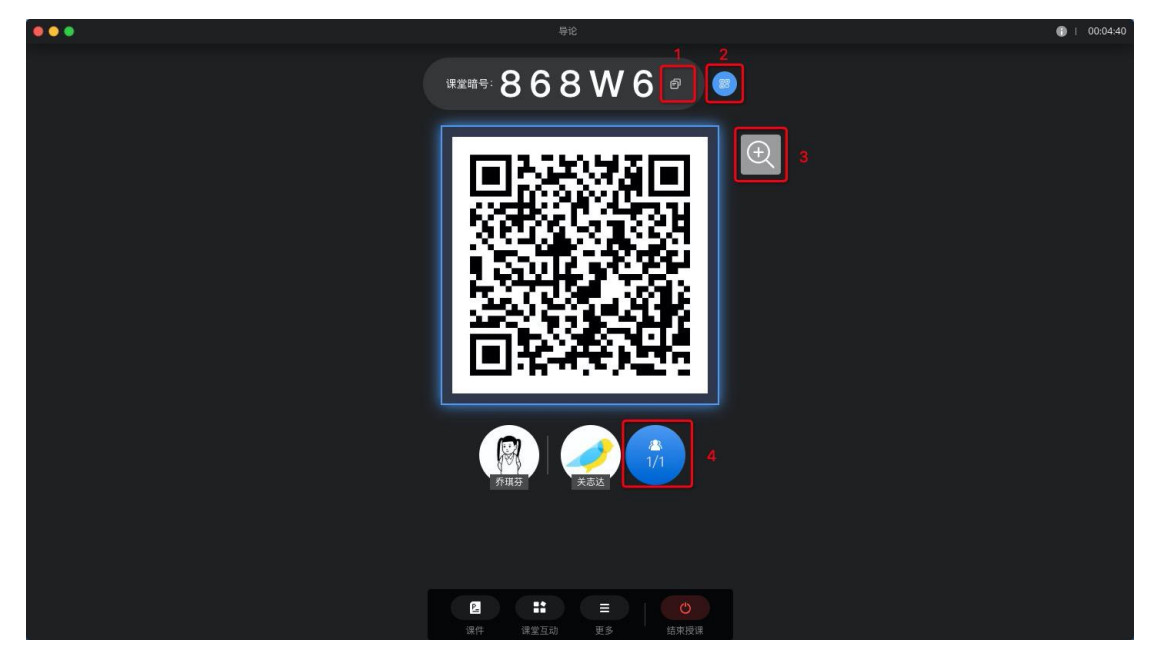

1.复制课堂暗号:点击课堂暗号后的复制键可快速复制课堂暗号,通过微信群等方式发

送给学生。

2.收起二维码:点击课堂暗号后的二维码键可控制二维码的收起和展示。

3. 放大/缩小二维码: 点击放大键可放大课堂二维码, 再次点击可缩小二维码。

4.成员管理:点击学生头像,可弹出成员管理窗口,教师可在窗口中查看当前学生的签 到情况。

放映课件后,也可以通过邀请随时调出课堂二维码小窗口,在不影响授课的情况下给后 来的学生签到。点击"复制课程邀请信息"可快速复制课堂信息及暗号,点击放大键可将暗 号和二维码放大至当前界面。

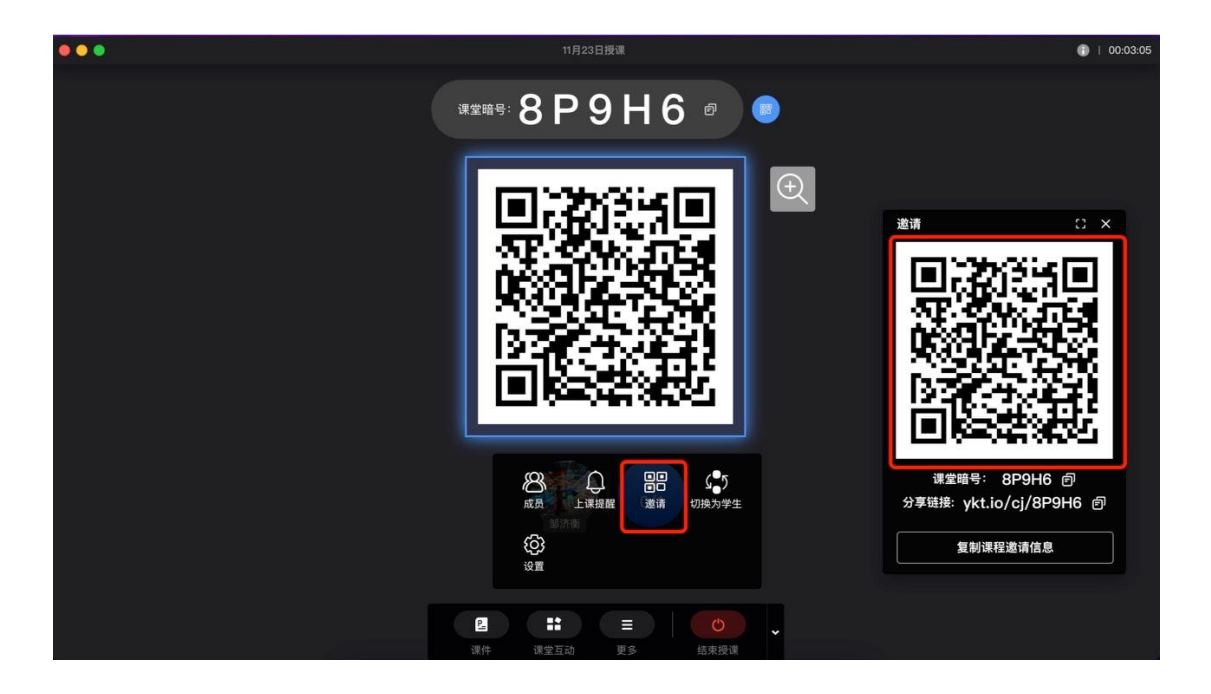

#### <span id="page-13-0"></span>4.授课与课堂互动

教师在授课过程中可以使用播放课件和与学生进行课堂互动的方法来完成教学。雨课堂

提供了放映课件、弹幕、学生投稿、随机点名等功能,以更好地辅助教师进行课堂教学工作。

R  $\mathbf{E}$  $(')$ Ξ 课件 课堂互动 更多 结束授课

<span id="page-13-1"></span>4.1 放映课件

教师在授课过程中可以通过放映课件来辅助教学过程。点击菜单栏中的"课件",从"本 地课件"、"课件库"或"金山文档"中,选择想要放映的课件。

- 本地课件:从电脑本地打开课件并开课,6.0 版本已支持本地 PPT/PPTX 格式文件 进行授课;
- 课件库:从雨课堂课件库中调取课件并开课;
- 金山文档:从金山文档中打开课件并开课,无需携带 U 盘,使用云端 PPT 上课,支

持预览、编辑在线演示文稿;

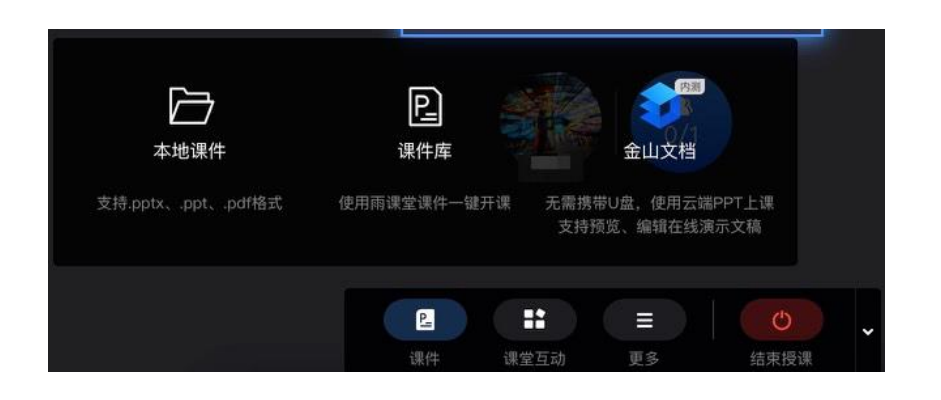

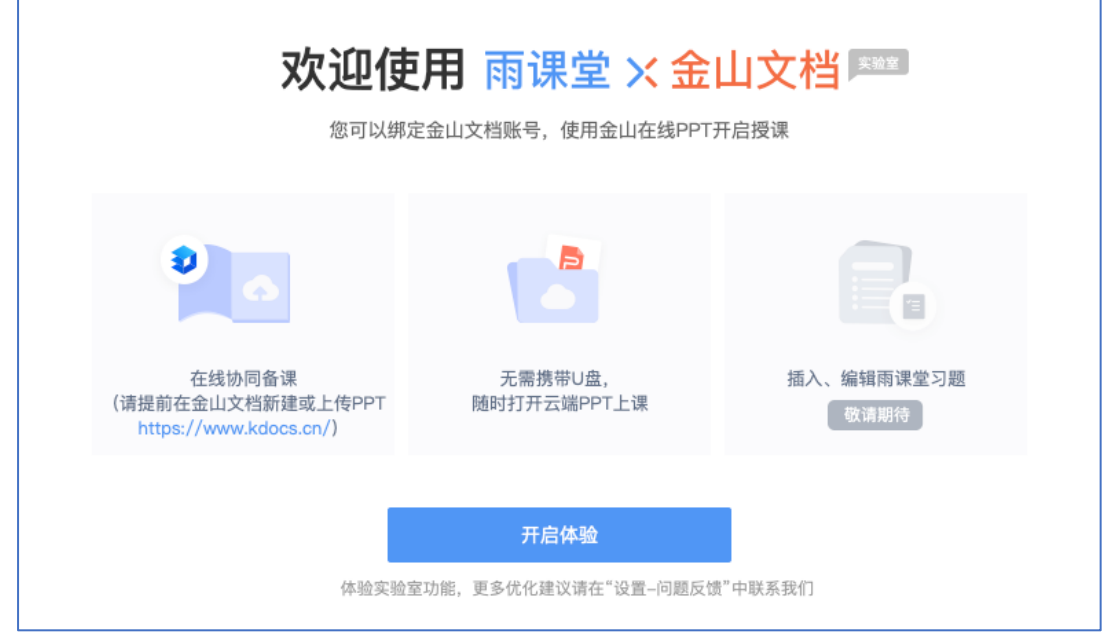

> 本地课件: 从电脑本地打开课件并开课,课件准备好后,点击开始上课,即放映课件并 进行讲解。目前 6.0 客户端支持播放.pdf 格式的课件。

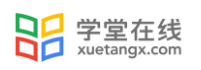

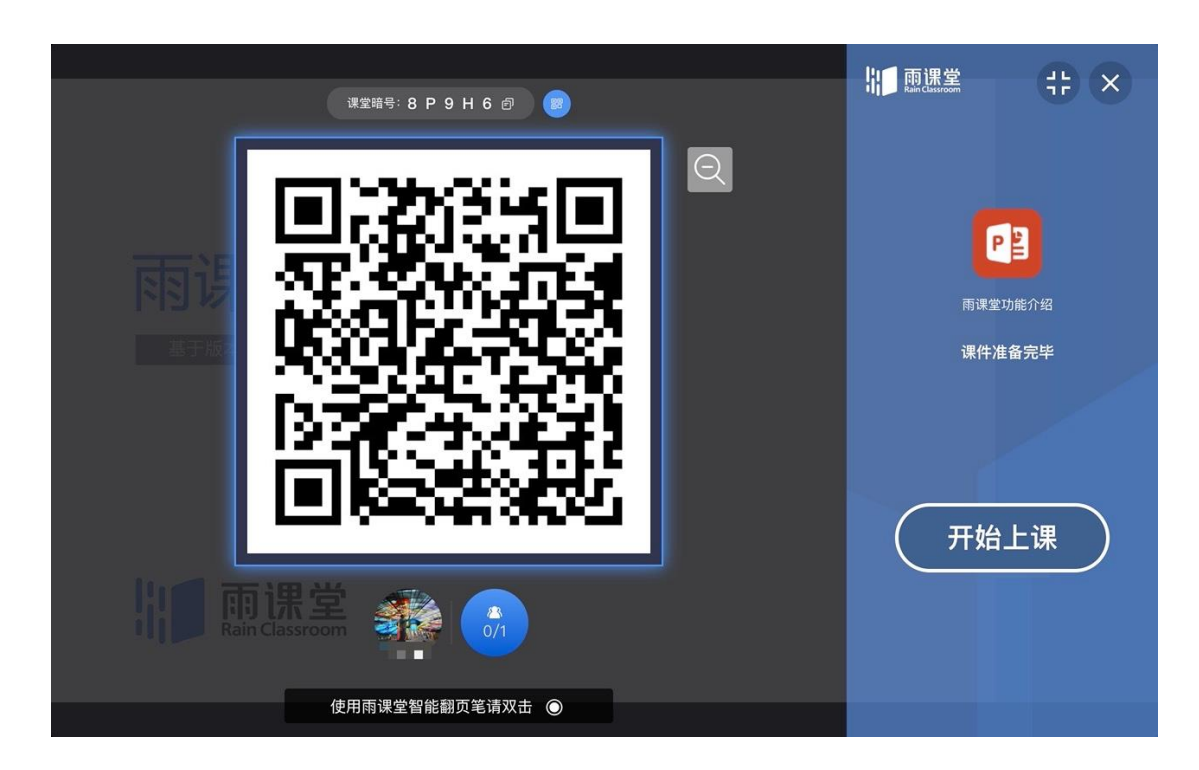

课件打开后默认从课件首页开始全屏播放,左下角可翻页或退出全屏放映,右上角显示 习题操作,此时教师可通过左侧的缩略图列表跳转页面,点击"全屏放映"可播放选中的页 面。课件在非放映状态下,点击右上角的"关闭"可关闭当前课件。

课件库:从雨课堂课件库中调取课件并开课;

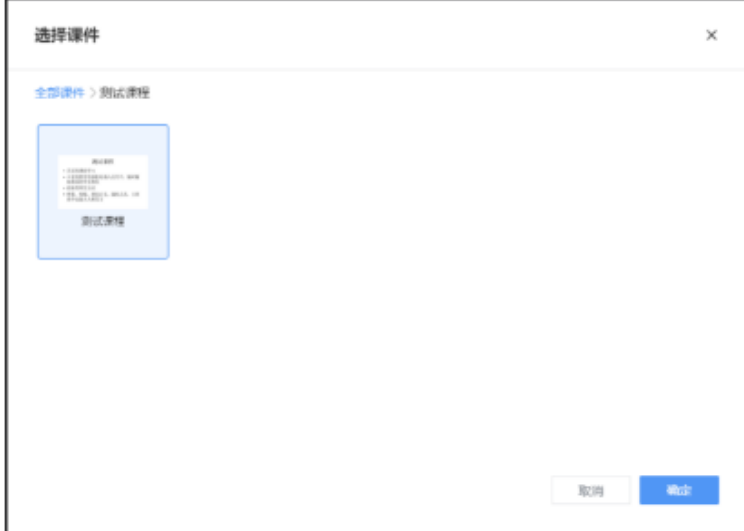

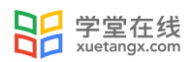

#### PPT 放映状态:

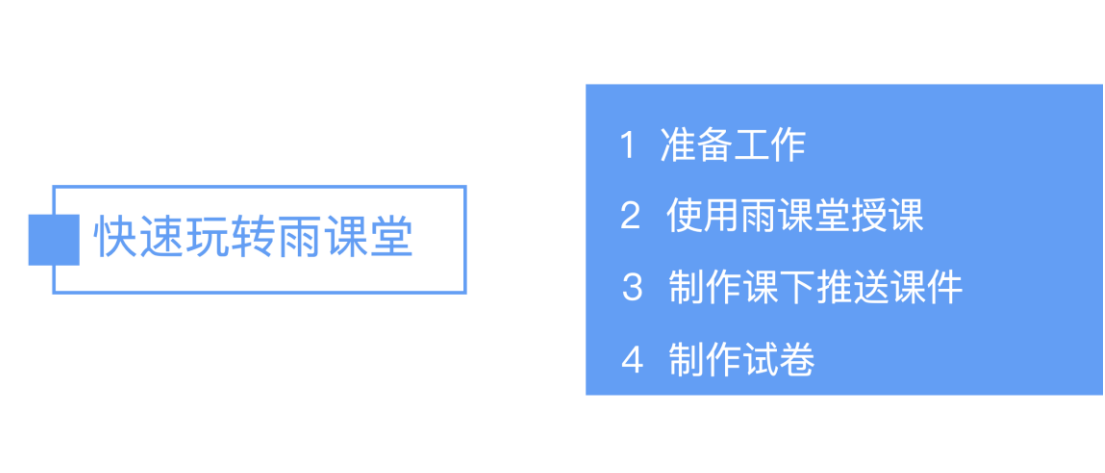

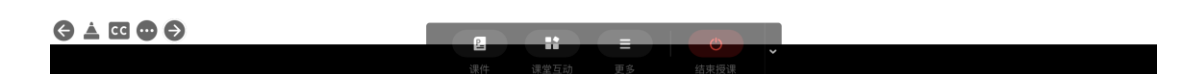

PDF 放映状态:

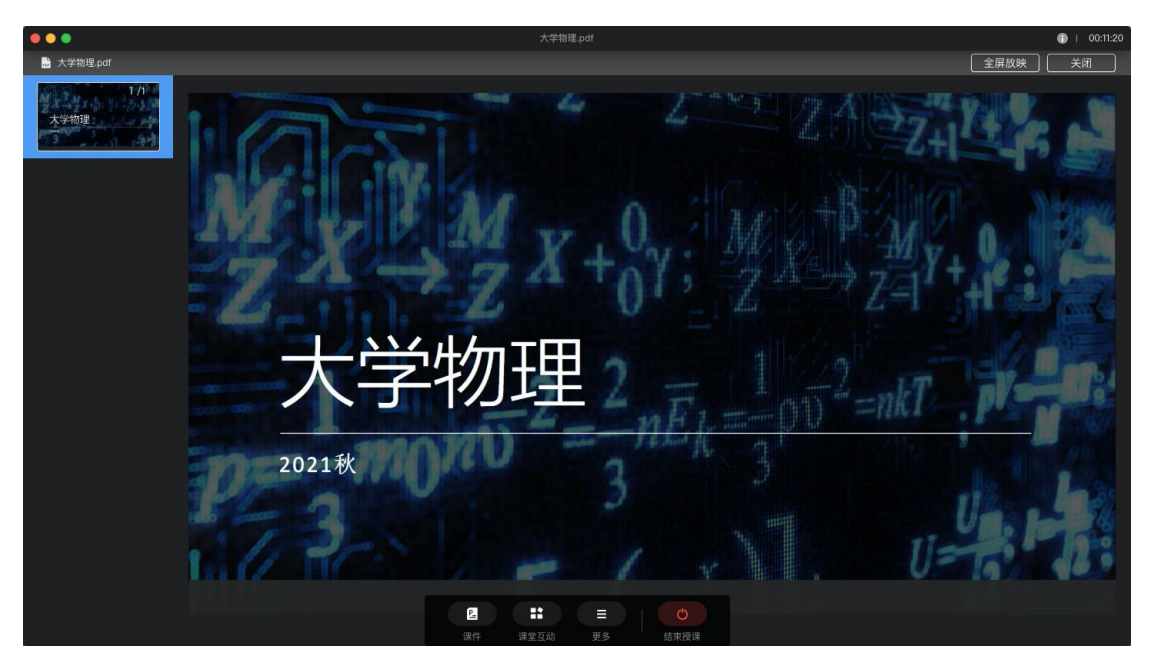

<span id="page-16-0"></span>金山文档:绑定金山文档账号使用金山在线 PPT 开启授课;

#### 4.2 课堂互动

雨课堂为教师提供了多种课堂互动的方式,包括弹幕、投稿、随机点名等。

<span id="page-17-0"></span>4.2.1 弹幕

授课过程中,教师可通过开启弹幕功能与学生进行实时互动。点击菜单栏中的"弹幕", 弹出弹幕控制窗口,教师可在窗口中进行弹幕功能的控制。

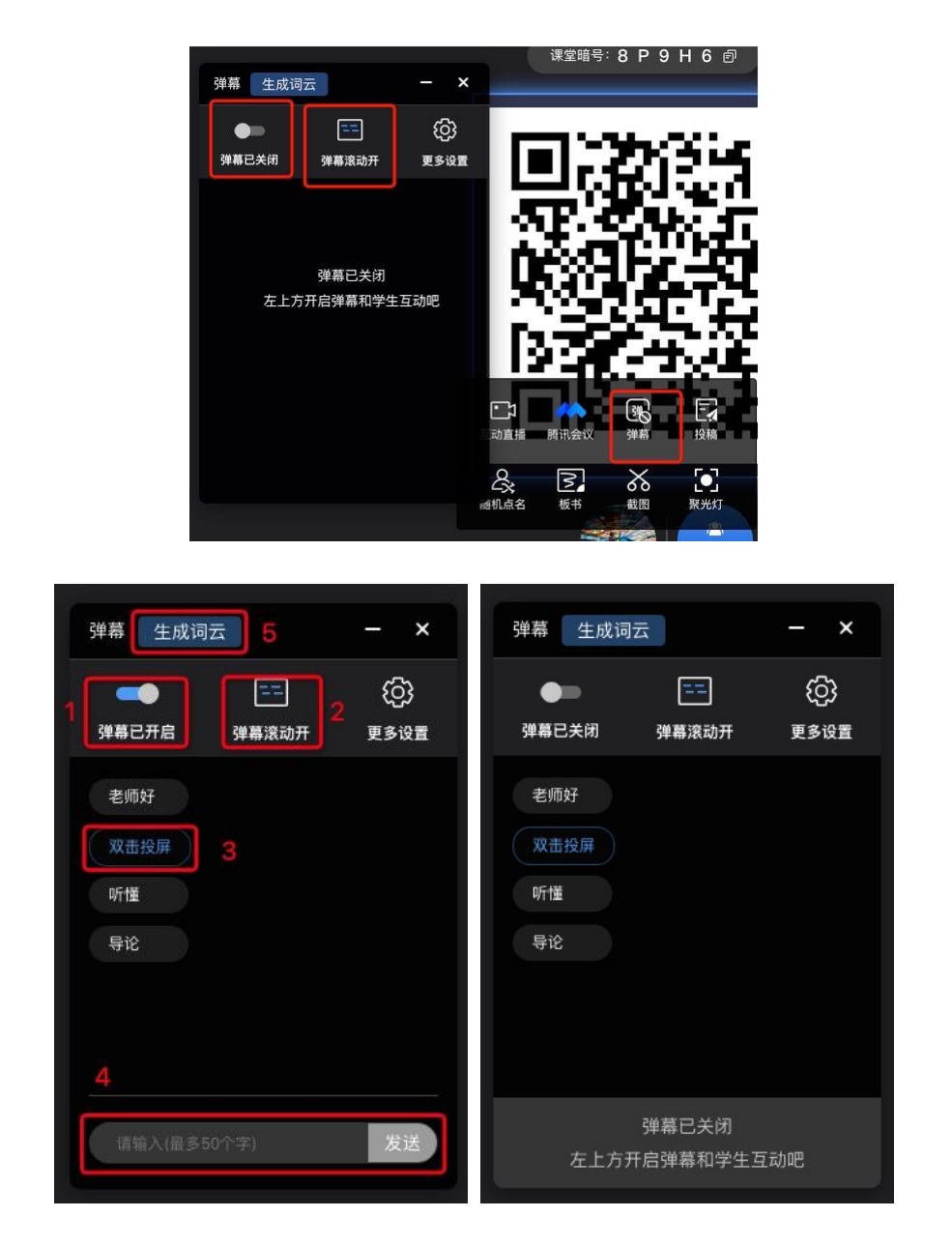

1. 开启/关闭弹幕功能: 弹幕功能默认为关闭状态。点击"弹幕已关闭"开关可开启弹 幕功能,再次点击可关闭弹幕功能。弹幕功能开启后,可在弹幕窗口下方看到"准备就绪, 坐等弹幕来袭"字样,同时界面上将出现"老师已开启弹幕"的滚动弹幕提醒。学生端可以 开始发送弹幕,教师可在弹幕窗口看到学生发布过的弹幕。

2. 弹幕滚动: 弹幕滚动功能默认为开启状态。开启状态下, 学生发布的弹幕将在界面上 放以滚动效果播放。点击"弹幕滚动开"开关可关闭弹幕滚动效果。

3.弹幕投屏:教师在弹幕窗口中,双击某条弹幕,可将该条弹幕投放到整个屏幕,点击 右上角叉号可关闭弹幕投屏。

4.发送弹幕:教师可在弹幕窗口底部编辑弹幕并发送,发送过的弹幕将显示在弹幕窗口 中。

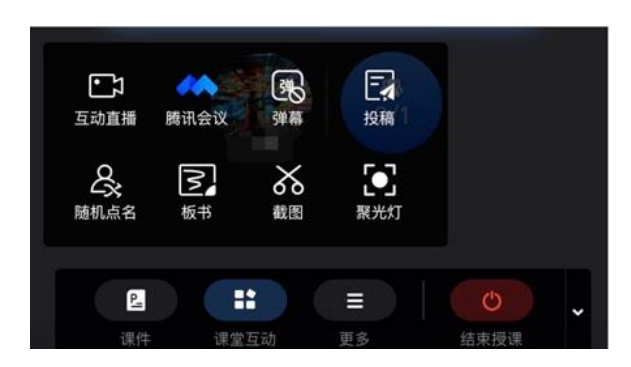

5. 生成词云:点击弹幕窗口顶部的"生成词云"按钮,可将发布过的弹幕生成词云,点 击词云内的词语可查看与该词相关的所有弹幕。点击"发送全班"可将生成的词云发送给学 生。

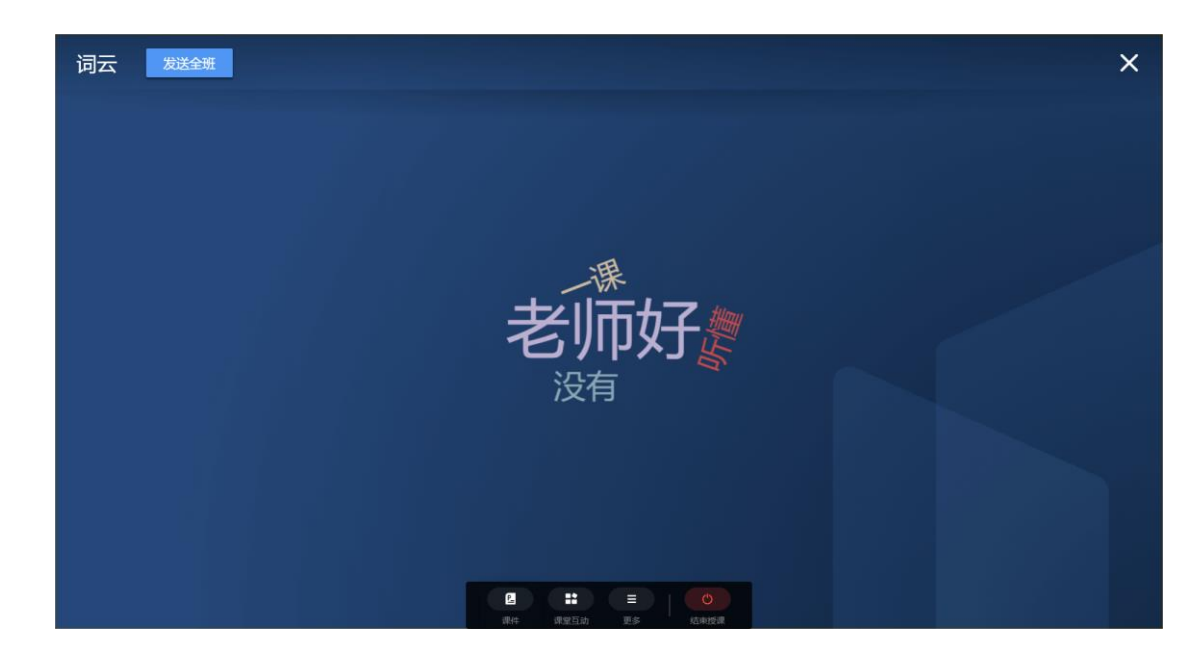

<span id="page-19-0"></span>4.2.2 投稿

授课过程中,若有学生发布了投稿,雨课堂将在菜单栏中提示教师进行查看。投稿提醒 在"课堂互动"和"投稿"按钮右上角以红色小圆点显示,教师在看到投稿提醒后,可以点 击"投稿"查看学生发布的投稿内容。

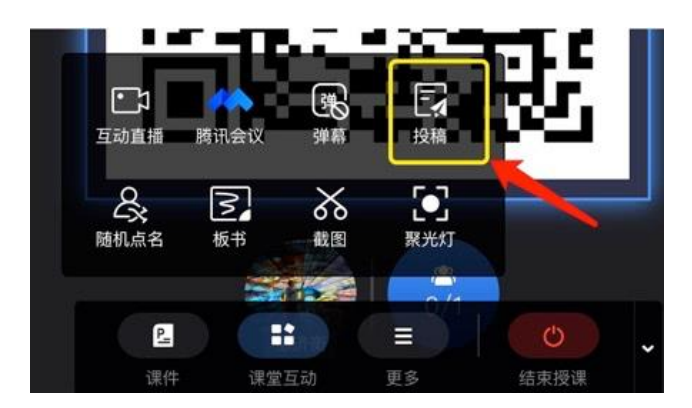

点击【投稿】可查看投稿详情。投稿功能无须开启也无法关闭,只要开启授课就能够使 用。投稿中学生最多可以输入 140 个文字、支持添加图片、现场拍摄照片、支持添加 30s 以内视频。

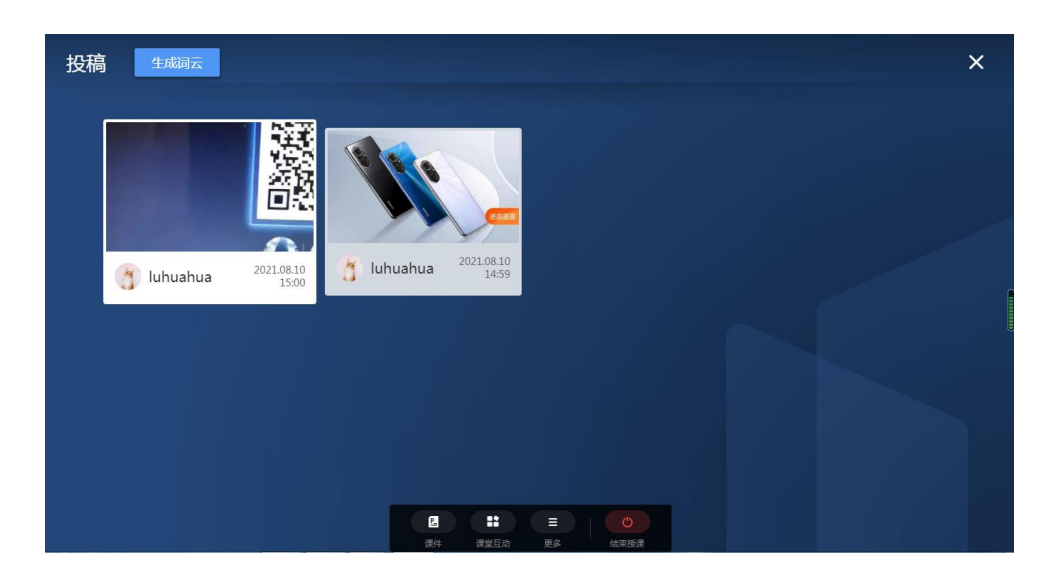

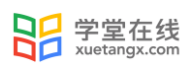

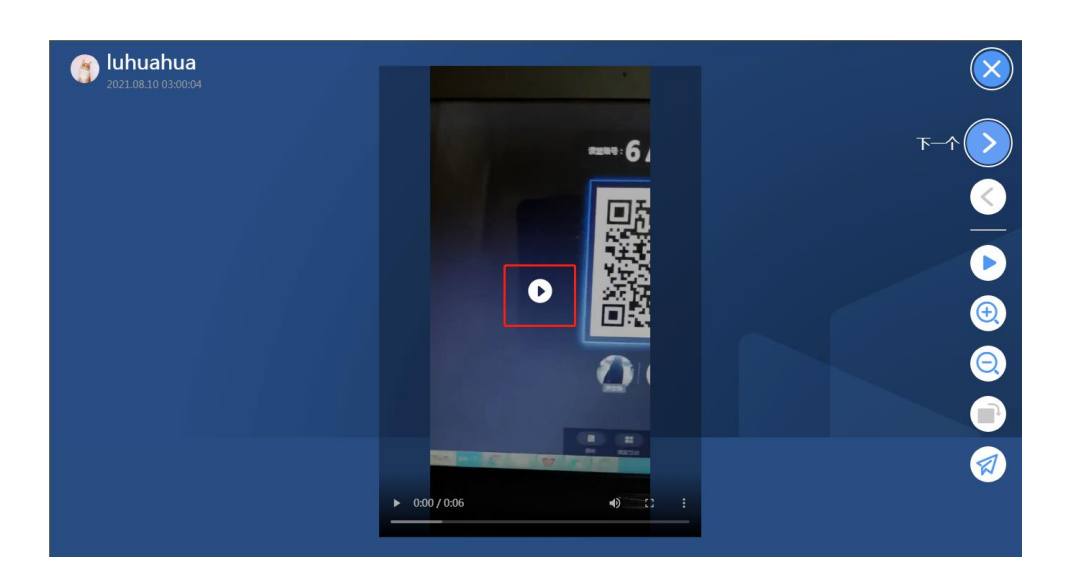

在投稿详情页面右侧点击"下一个/上一个"按钮可选择查看下/上一个投稿,点击下方 的"缩小/放大"按钮可以缩小或放大查看当前投稿,点击"发送全班"可将当前投稿发送 给全班同学。

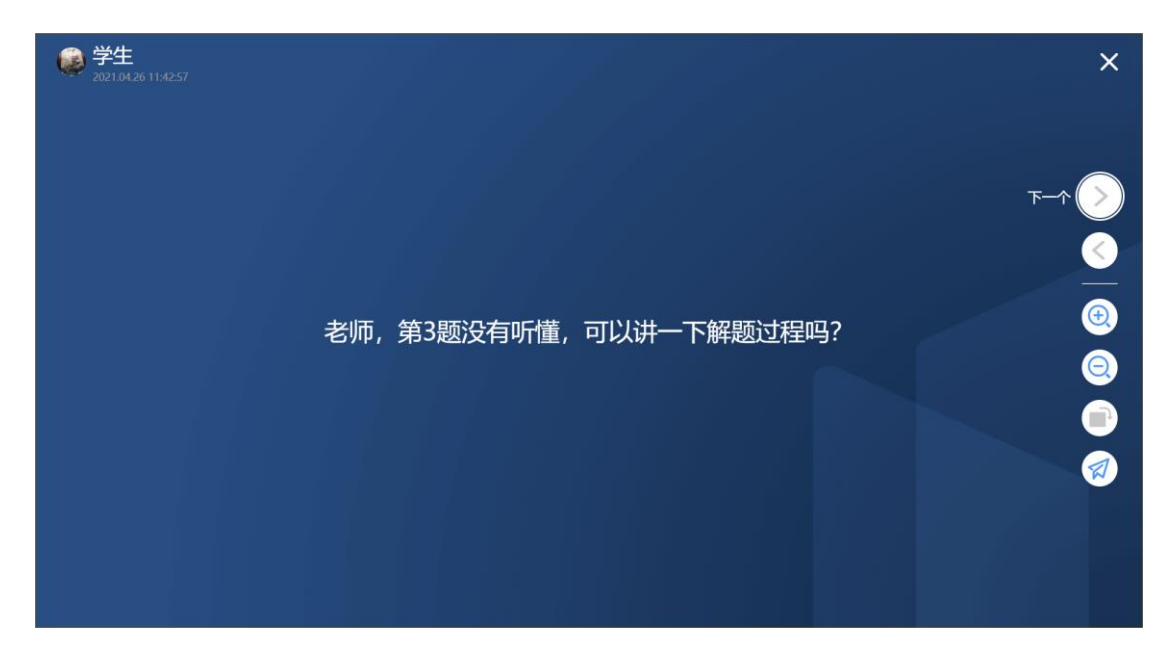

生成词云:点击投稿页面顶部的"生成词云"按钮,可将发布过的投稿生成词云,点击 词云内的词语可查看与该词相关的所有投稿。点击"发送全班"可将生成的词云发送给学生。

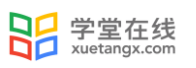

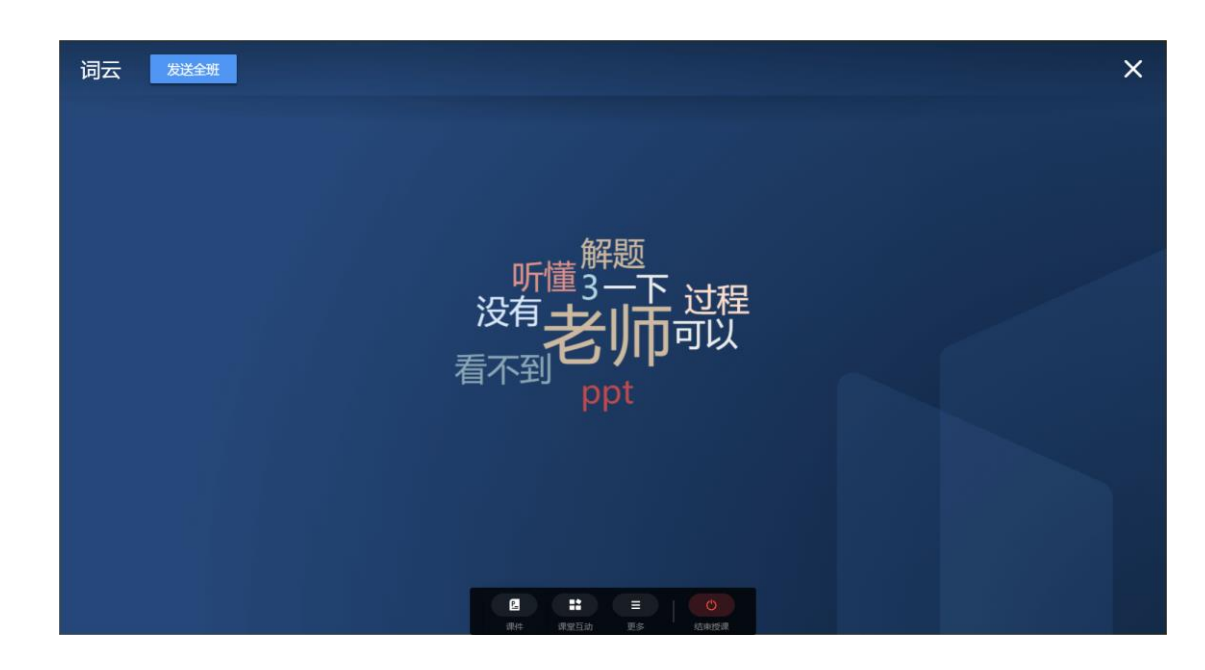

<span id="page-21-0"></span>4.2.3 随机点名

点击菜单栏中的"随机点名",进入随机点名界面。所有进入直播课程的学生将在界面

上随机切换,点击"暂停"按钮,暂停后展示的学生即为此次点名点到的同学。

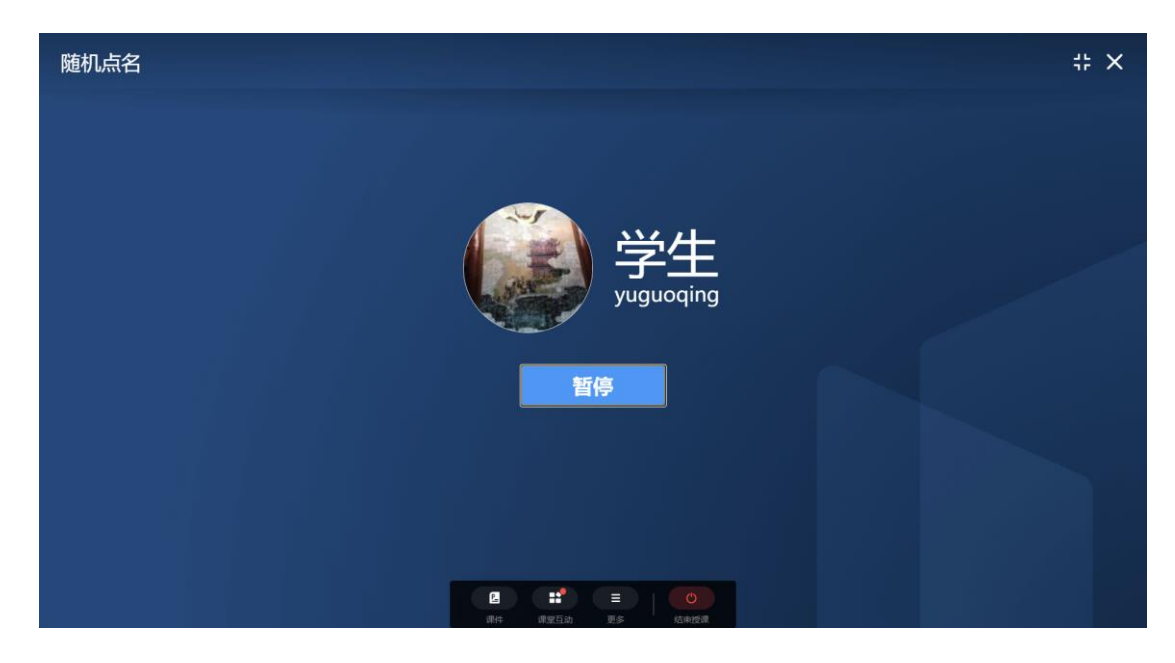

点击"继续点名",可以继续启动学生的切换,再次点击"暂停"即为第二次点到的学 生,以此类推。

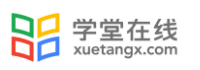

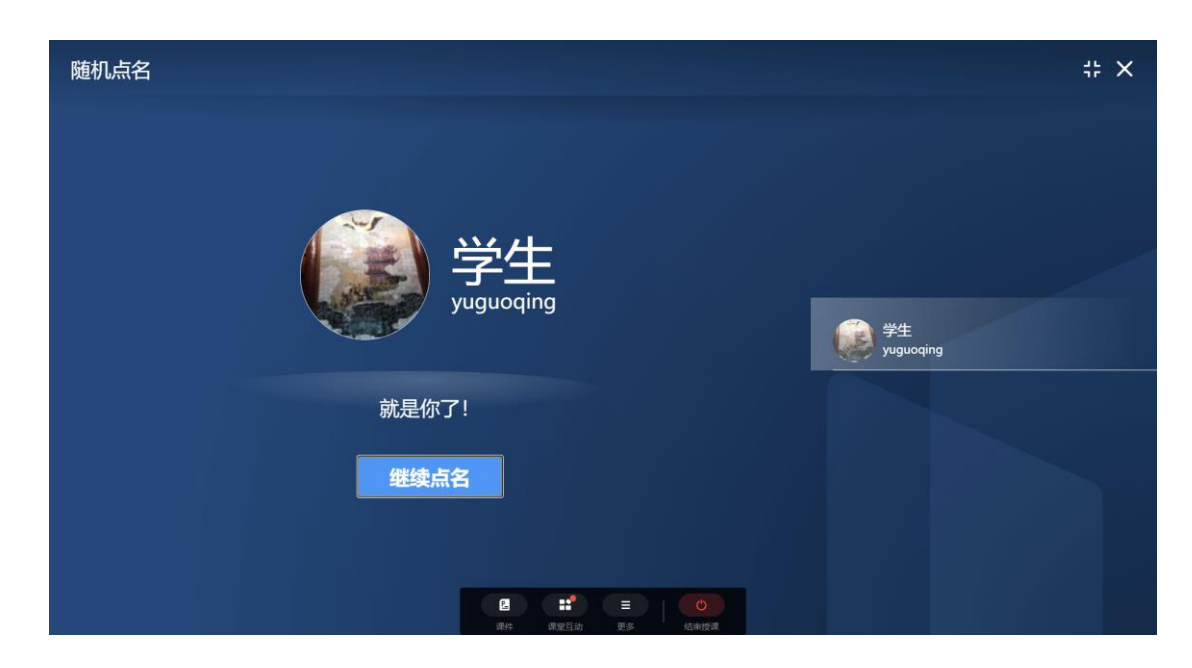

<span id="page-22-0"></span>4.3 互动直播课堂

互动直播状态下,教师同时开启了 PDF 课件,操作菜单会隐藏于课堂界面底部,鼠标放 置于底部可触发菜单,教师在此处可进行麦克风、摄像头设置、共享屏幕、课件投放、弹幕 设置、随机点名、成员管理等操作。

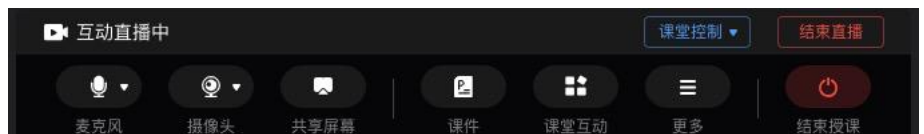

<span id="page-22-1"></span>4.3.1 麦克风

点击菜单左侧的"麦克风"按钮可切换麦克风静音/启动状态,麦克风启动后,在教师 名字前方可看到麦克风标志。点击右侧小三角,在"设备设置"中可进行音频和视频的设置 和调试。

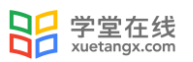

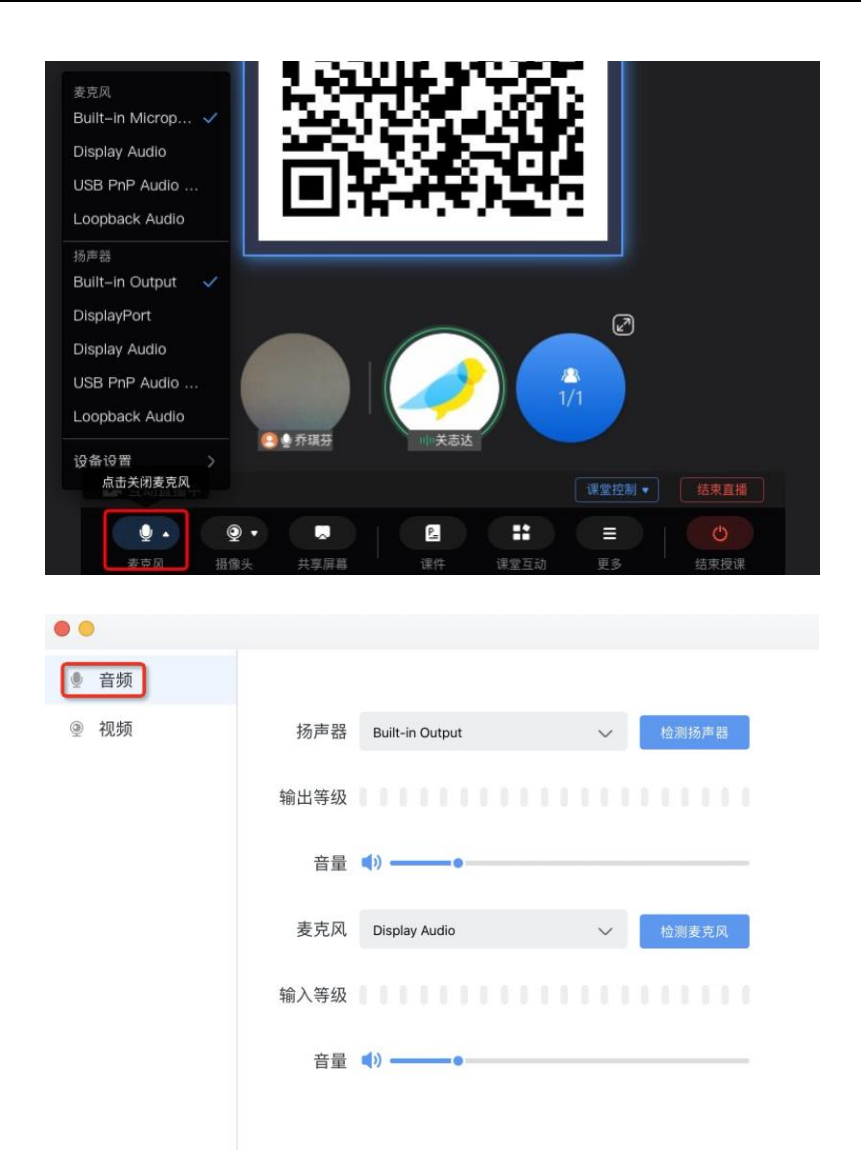

音频设置:点击扬声器/麦克风后的下拉框,在列表中选择想要使用的音频设备。

检测扬声器:为保证能够听到其他人的声音,教师可在开课前点击"检测扬声器"按钮, 在弹出的窗口中选择任一音视频文件进行播放。若播放过程中,在"输出等级"处可看到蓝 色音波样式,则表示扬声器可正常使用。点击"停止检测"可退出扬声器检测功能。

检测麦克风: 为保证其他人能够听到声音, 教师可在开课前点击"检测麦克风"按钮, 并说话进行麦克风测试。若说话过程中在"输出等级"处可看到蓝色音波样式,则表示麦克 风可正常使用。点击"停止检测"可退出麦克风检测功能。

开启麦克风前,请确保雨课堂具有麦克风访问权限。

<span id="page-24-0"></span>4.3.2 摄像头

点击菜单栏左侧的"摄像头"按钮,可以切换摄像头的开启/关闭状态。点击右侧的小 三角, 在"设备设置"中可进行音频和视频的设置和调试。

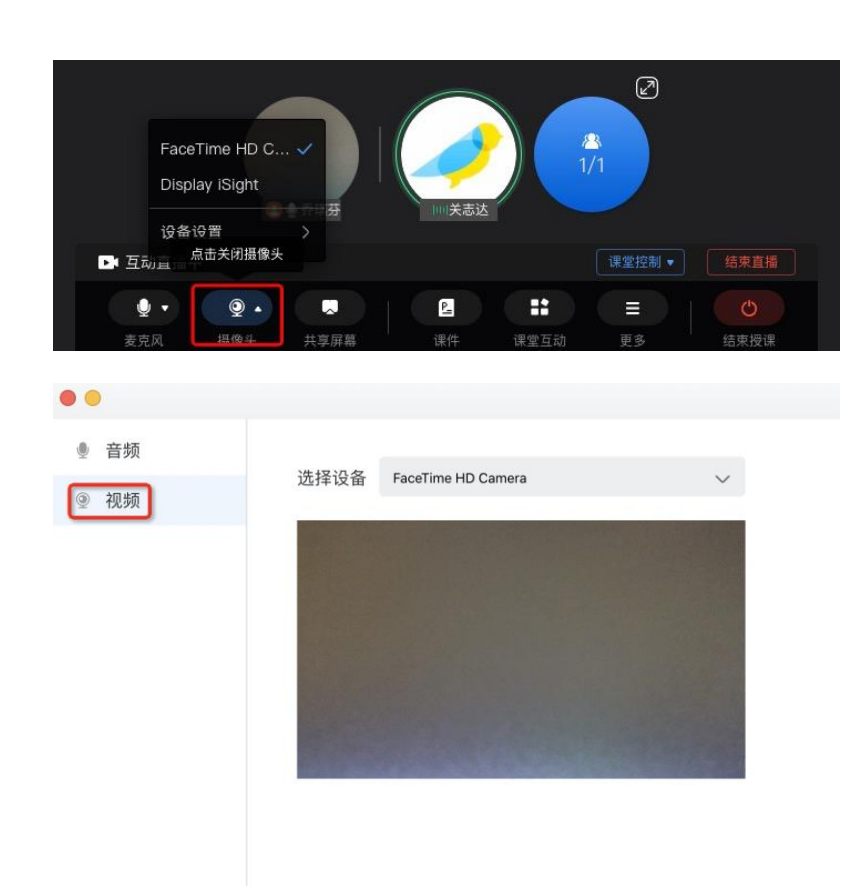

视频设置:点击"选择设备"后的下拉框,在列表中选择想要使用的摄像头设备。 画面预览:选择摄像设备后,在下方的方框内可预览摄像画面。 开启摄像头前,请确保雨课堂具有摄像头访问权限。

<span id="page-25-0"></span>4.3.3 共享屏幕

点击菜单栏中的"共享屏幕",选择屏幕或窗口,点击"共享"按钮,可将教师的桌面 或窗口共享给学生观看。

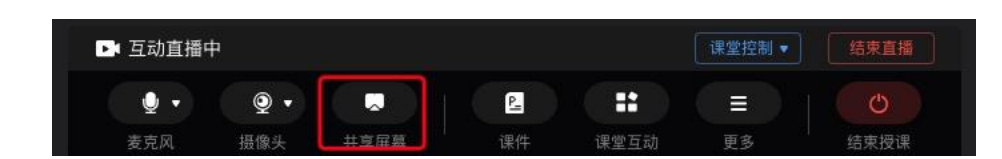

选择窗口或程序:

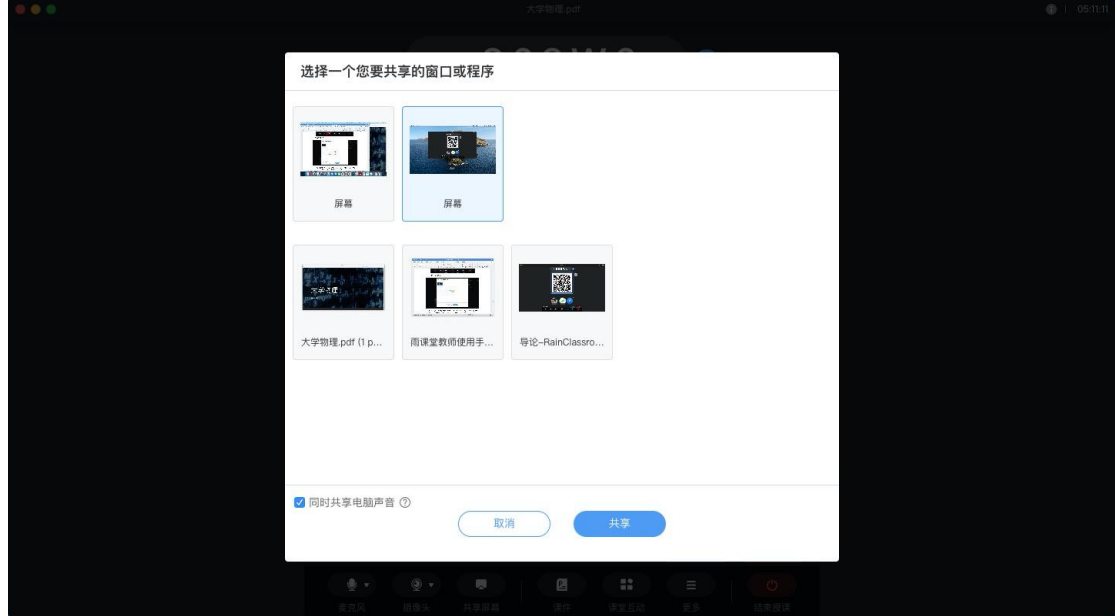

注意:同时共享电脑声音:勾选后,麦克风打开时,成员也能听到你电脑上的声音,麦

克风静音时会同时关闭来自麦克风和电脑的声音。

共享状态:

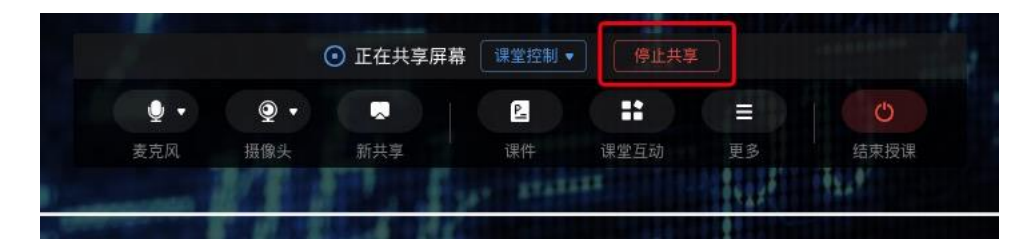

退出共享: 鼠标放置于屏幕底部, 触发菜单栏, 点击"停止共享"即可退出共享状态。

#### <span id="page-26-0"></span>4.3.4 多人互动界面

示摄像画面。

 $\bullet \bullet \bullet$  $\bigoplus$  $\boxed{\odot}$ ■ 互动直播中  $\blacksquare$  $\mathbf{R}$  $\bullet$  $\overline{\mathbf{a}}$ 

点击学生列表右上角的放大箭头可以放大多人界面,加入直播的教师和学生将在此处展

多人界面效果:

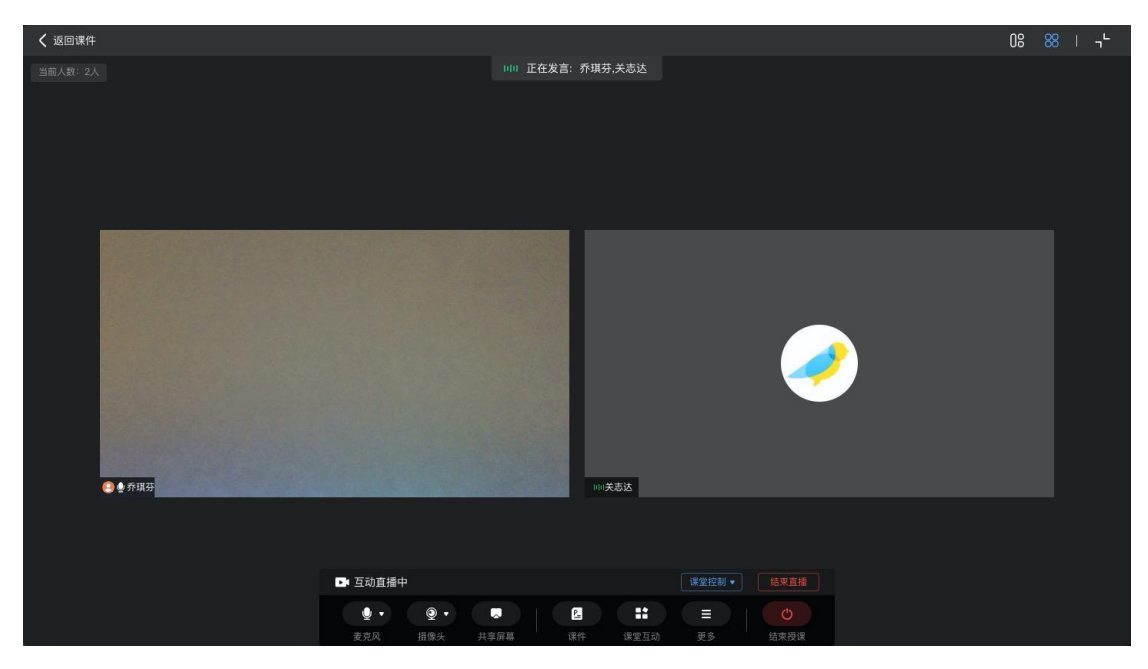

#### <span id="page-26-1"></span>4.3.5 成员禁言/成员静音

在下方菜单栏中,点击底部"课堂控制"按钮,选择"成员禁言"、"成员静音",在 弹出的确认窗口中点击"确认",可将班级学生全部切换为禁言或静音状态。学生被设置禁

言后不可自行手动解除禁言状态。学生被设置静音后可自行手动解除静音状态。教师可根据 情况多次使用"全员静音"功能。

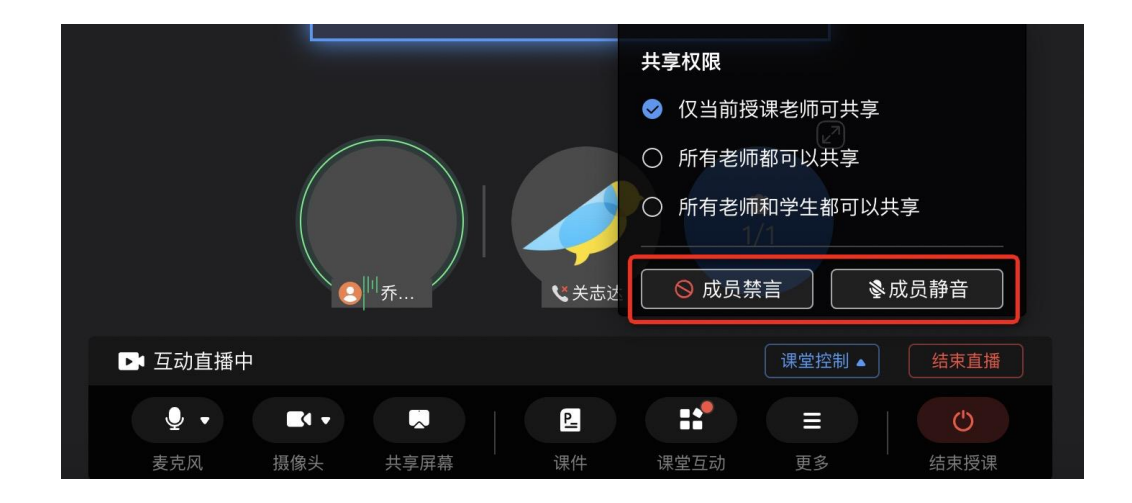

<span id="page-27-0"></span>4.3.6 结束直播

点击菜单栏右侧的"结束直播"按钮,在弹出的确认窗口中点击"确认",即可结束当 前课程的直播状态,并进入普通线下课程模式。普通线下课程模式将无法使用静音、摄像头、 共享屏幕功能。

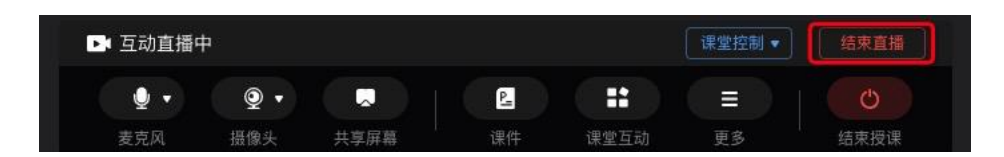

#### <span id="page-27-1"></span>4.4 开启腾讯会议授课

第一步: 腾讯会议账号

账号绑定

开启腾讯会议授课,需要通过"雨课堂公众号"绑定腾讯会议账号,方法如下:

微信关注"雨课堂公众号",点击右下角的【更多】-【账号绑定】-【绑定的第三方

账号】—【腾讯会议】完成绑定;

也可以在雨课堂公众号中发送文字"腾讯会议",点击返回的绑定链接进行绑定。

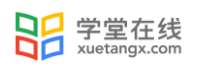

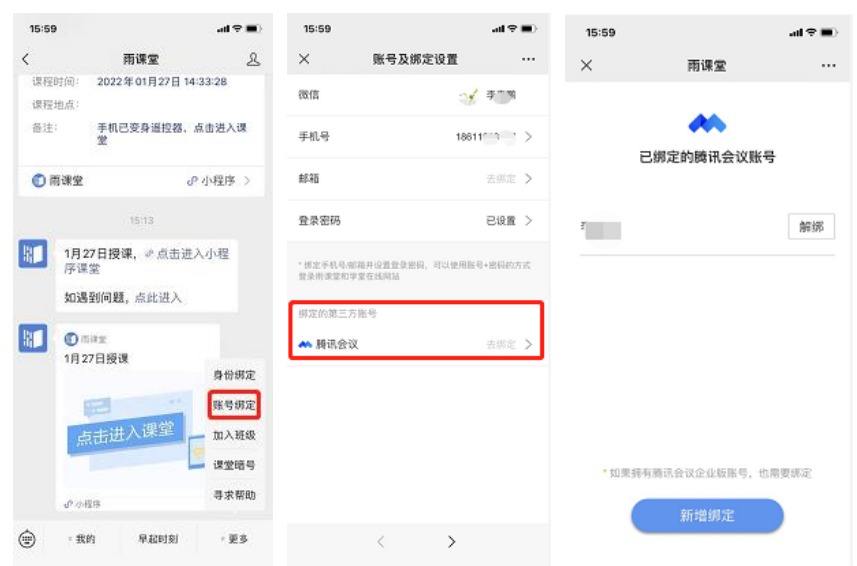

▶ 解绑账号

界面中会显示已绑定的腾讯会议账号,找到需解绑的账号,点击右侧的【解绑】, 在弹窗中点击【解绑账号】即可。(注意:解绑后的腾讯会议账号无法使用雨课堂)

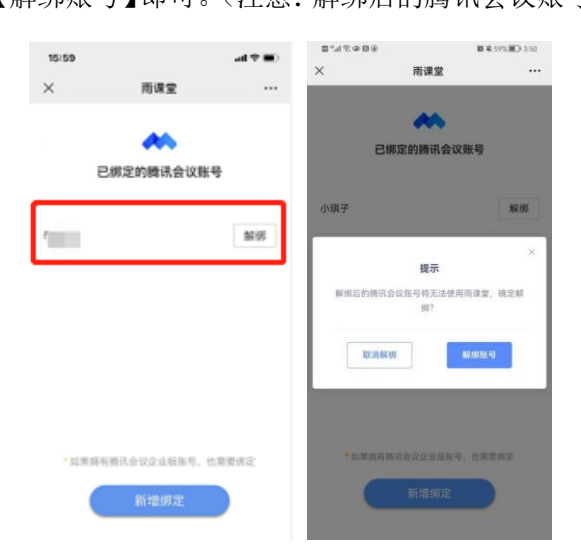

- > 绑定首个账号:默认通过微信登录腾讯会议并绑定雨课堂,点击授权进行登录绑定 即可。
- 绑定多个账号:点击【新增绑定】,可以选择通过手机验证码/账号密码登录腾讯 会议,并绑定雨课堂。

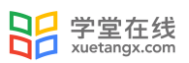

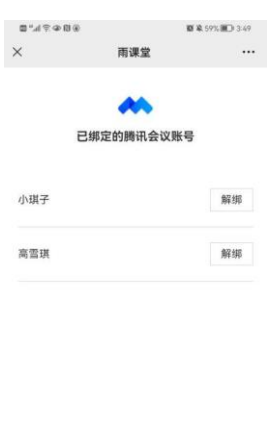

再讯会议企业版账号,也需要绑。 新增绑定

第二步:使用雨课堂打开腾讯会议授课操作流程

①【安装】:电脑端下载安装【腾讯会议客户端】(3.0 及以上版本)

<https://meeting.tencent.com/download-center.html>

②【开课】:通过【雨课堂桌面端】开课,打开授课课件并放映

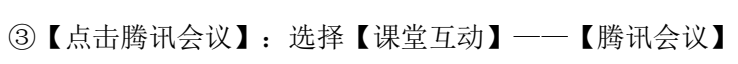

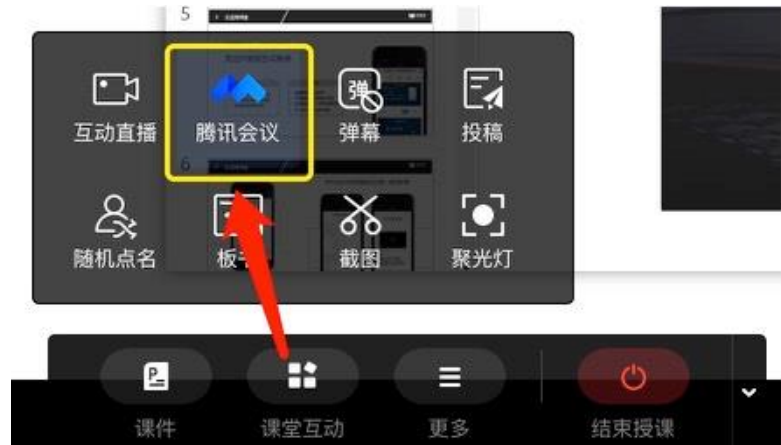

④【授权绑定】:首次使用需要在登录界面中登录授权。支持微信、企业微信、腾讯会 议 APP 扫码登录,除此之外在二维码下方有账号密码登录入口,点击即可使用账号密码登录, 或使用手机验证码登录。

(如前面已经绑定了腾讯会议的账号,这里直接跳过,如没有绑定,需授权绑定)

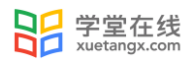

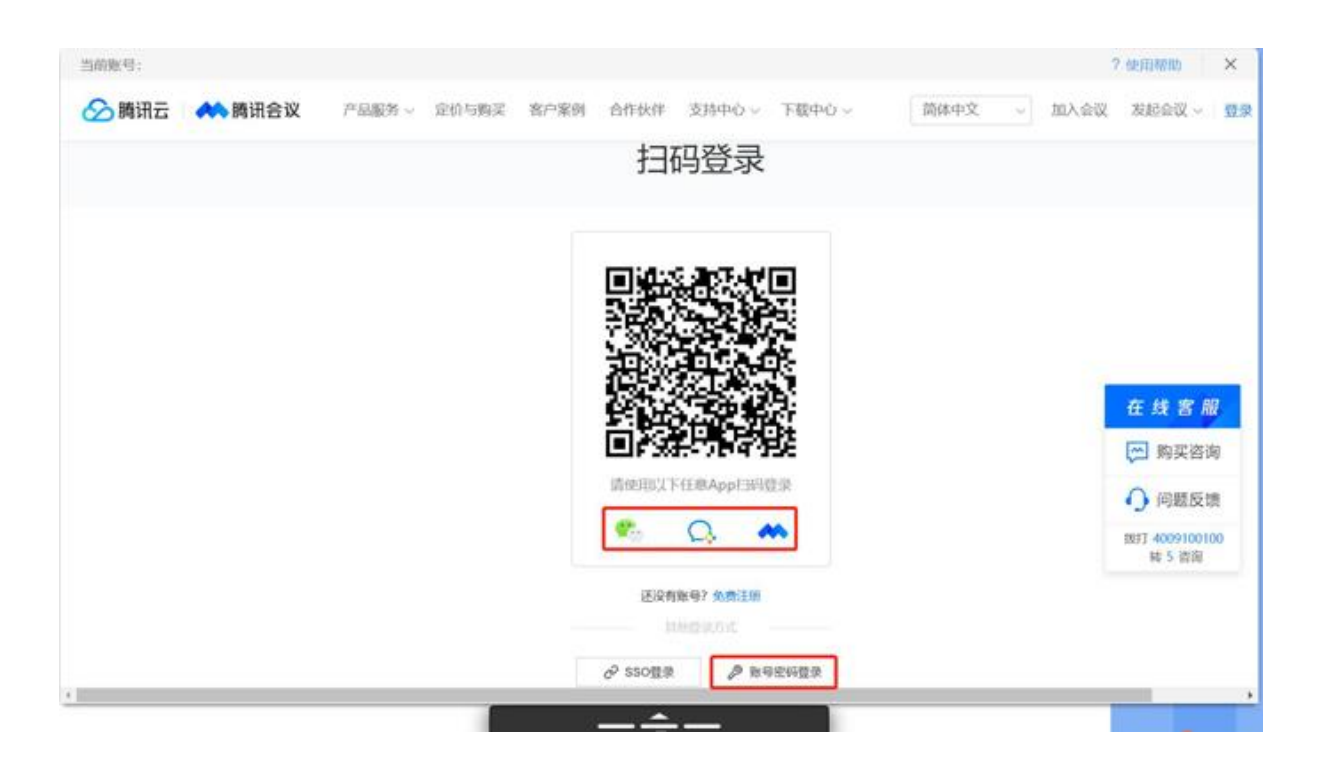

⑤【会议信息编辑】:授权绑定成功后,可以进入会议编辑界面,如下图所示。

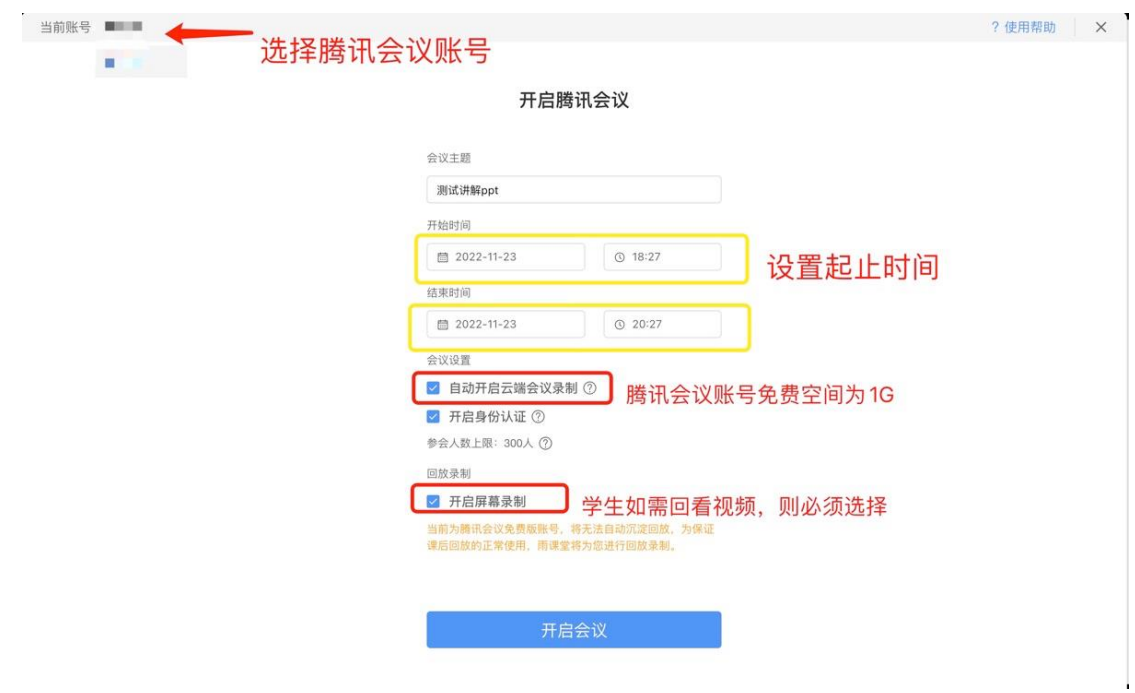

 如果雨课堂账号中绑定了多个腾讯会议账号,可以点击左上角的姓名切换,选择开 启会议的账号。

会议主题默认为课程名称+授课标题,点击即可进行修改。

开始时间默认为当前时间,不支持修改。

结束时间默认为开始时间 2 小时后,点击对应的日期或时间进行修改(注意:结束时间 不能早于开始时间)

⑥【开启授课】:点击开启会议后,自动唤起【腾讯会议客户端】,未登录客户端需要 先登录绑定的账号,即可进入会议开启授课,(注意:一定要使用选择开启会议的账号登录 才可以)

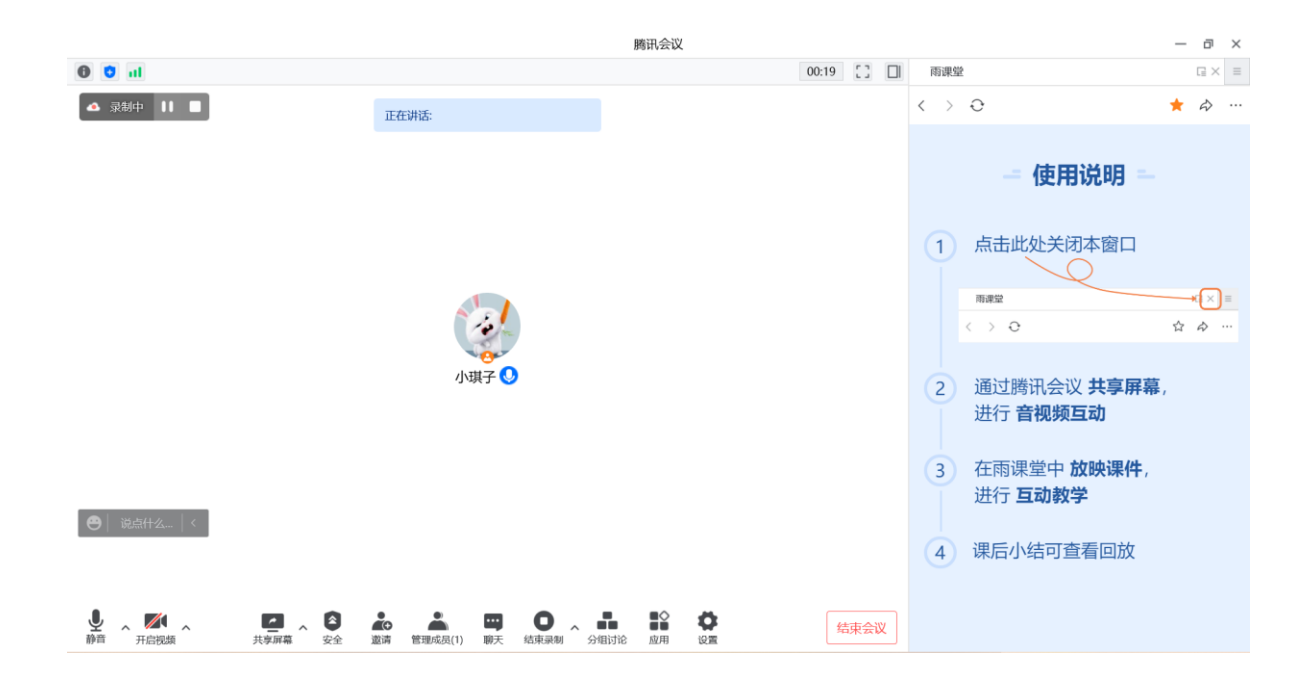

⑦【共享屏幕】:点击腾讯会议下方的【共享屏幕】,选择桌面并点击【确认共享】后,即

可正常进行上课。

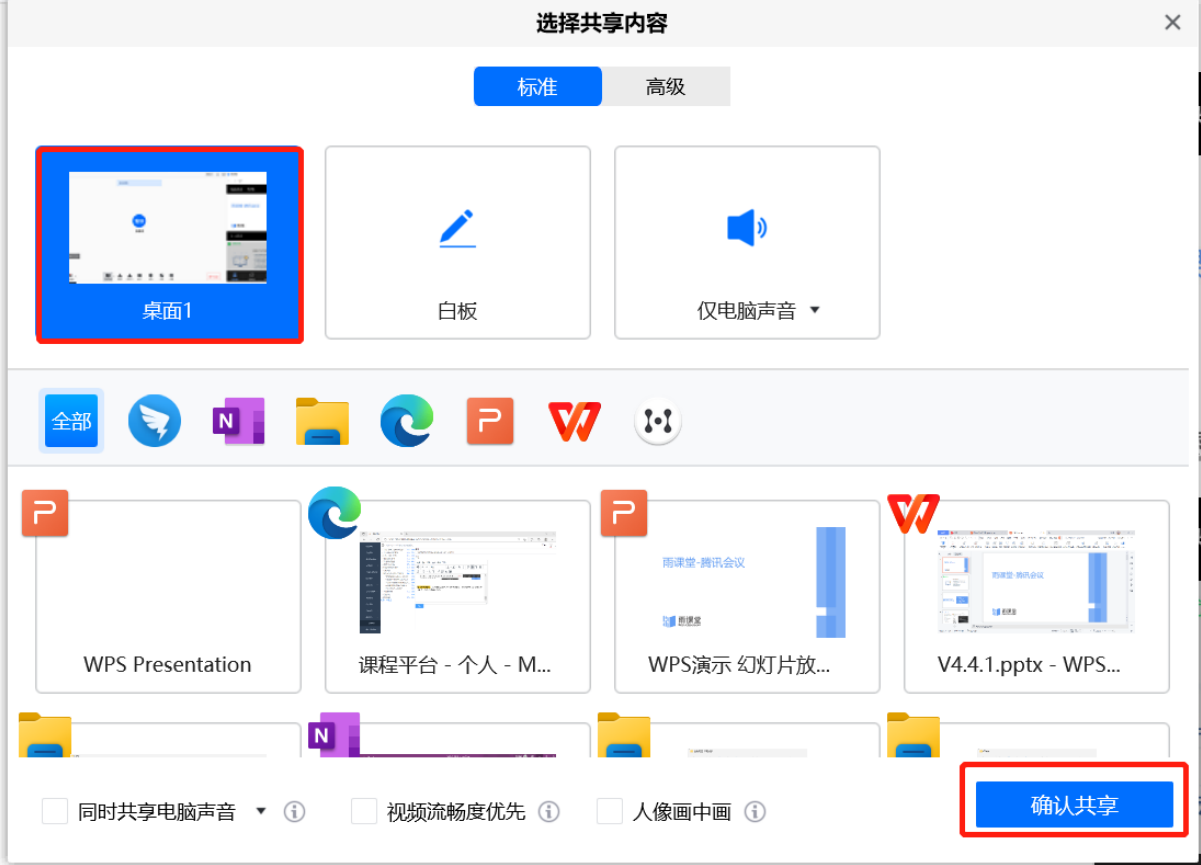

⑧ 【结束会议方式】:

在腾讯会议中点击结束会议按钮;

在桌面端下方的操作栏中,点击【课堂互动】——【结束会议】;

> 点击雨课堂桌面端的结束授课按钮,结束课程的同时自动结束会议;

<span id="page-32-0"></span>4.5 白板(仅会员与专业版)

雨课堂为教师提供了课堂白板功能,教师授课时使用白板书写板书,实现板书实时记录, 课上边讲边写,视频直播时课后还能完整回放书写过程。课堂授课过程中 ppt 课件与板书能 够自由切换,切换方式如下:

1、雨课堂开启授课后,点击下方浮窗中【课堂互动】-【板书】按钮。

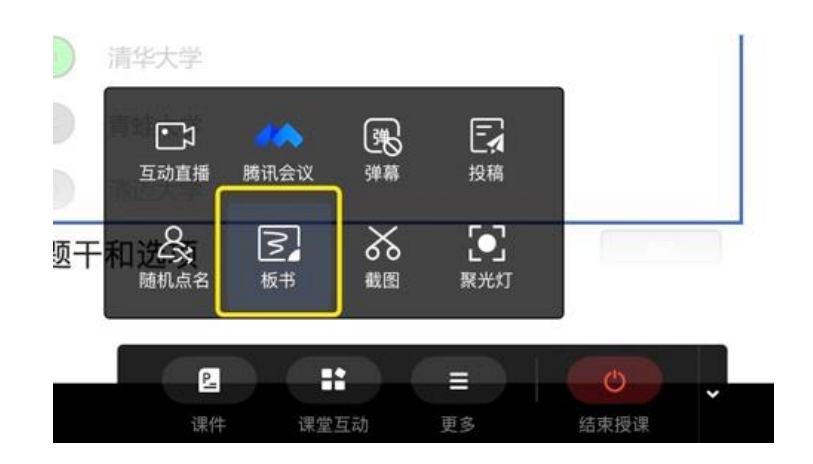

 $\infty$ 

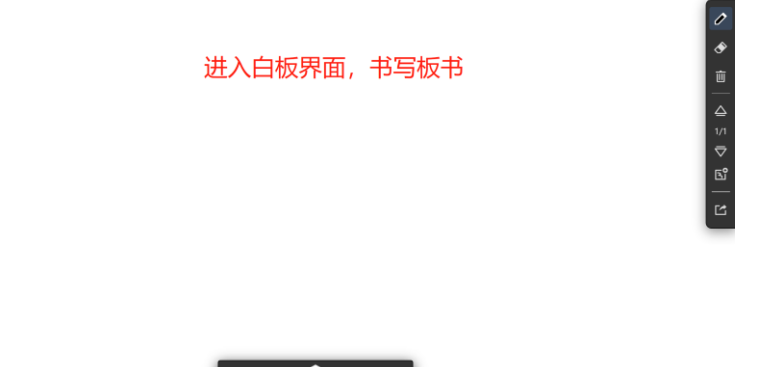

2、电脑屏幕切换到白板界面,可以在白板上进行板书书写了。

3、板书书写提供下图操作界面,具体功能如下:

 $\overline{1)}$   $\overline{2}$  画笔: 板书书写的画笔功能, 并具备粗细调节和多种颜色选择。

 $_{2}$ )  $\blacklozenge$  板擦: 用于清除书写的内容, 并具备粗细大小范围调节。

- $\overline{3}$ )  $\overline{11}$  清除: 点击可以直接清空当前板书的所有内容。
- $\overline{AB}$   $\overline{BD}$  新建: 保留当前板书内容, 新建一页新的板书页。

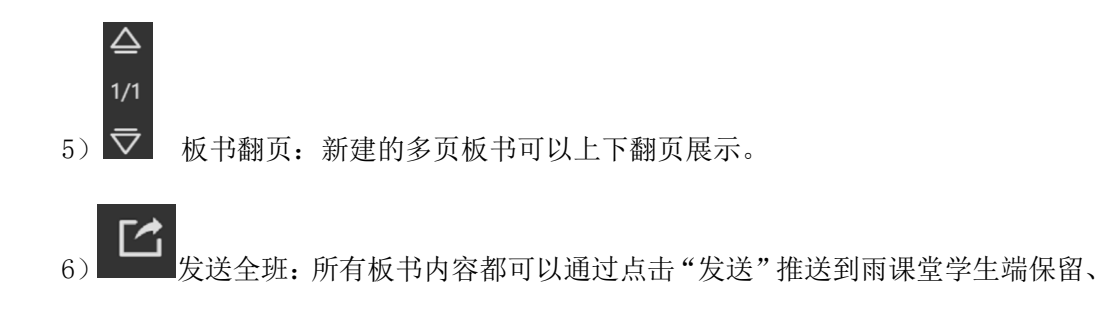

回看。

<span id="page-34-0"></span>4.6 更多

点击菜单栏中的"更多",在弹出的二级菜单中可进行成员管理和上课。

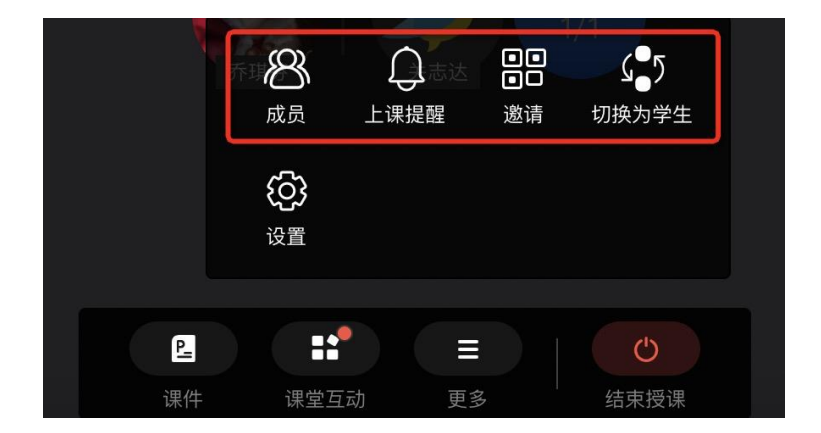

<span id="page-34-1"></span>4.6.1 成员管理

点击菜单中的"成员",将触发成员管理列表,并显示在界面右侧。

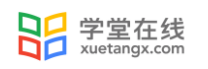

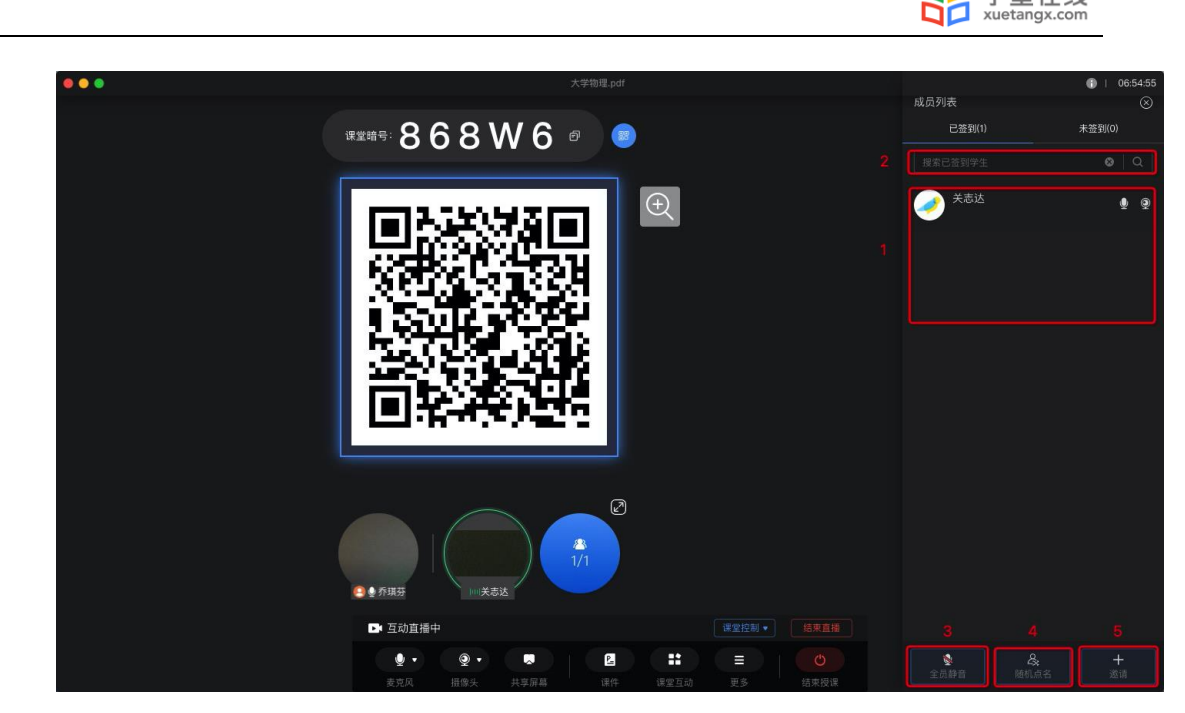

1. 成员列表查看: 在成员列表中可看到"己签到"和"未签到"的学生列表, 点击顶部 Tab 可切换查看。

2.搜索学生:在成员管理上方的搜索栏中输入学生姓名,点击搜索键可在当前列表中检 索该名学生。

3. 全员静音(互动直播功能): 点击成员列表底部的"全员静音"按钮, 在弹出的确认 窗口中点击"确认",可将班级学生全部切换为静音状态。学生被设置静音后可以手动解除 静音状态,教师可根据情况多次使用"全员静音"功能。

4. 随机点名: 点击成员列表底部的"随机点名"按钮可使用随机点名功能。

5.邀请:点击成员列表底部的"邀请"按钮,可触发课程二维码和暗号供学生签到使用。

<span id="page-35-0"></span>4.6.2 上课提醒

点击菜单中的"上课提醒",将弹出发送通知窗口,点击"立即发送"可将上课提醒发 送至全班同学,学生可在手机端看到上课提醒,一次授课老师只能发送一次提醒。

# 发送通知

您可以给全班发送提醒,同学们将在手机端 收到提醒。

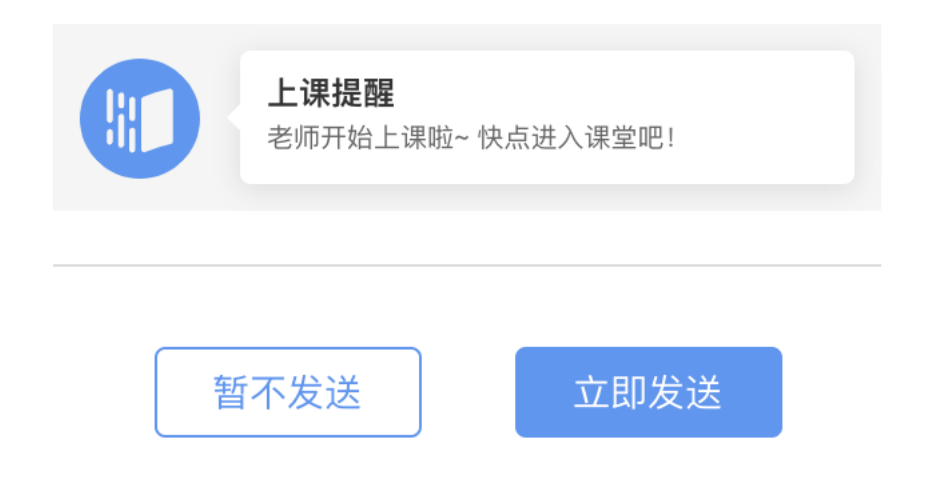

#### <span id="page-36-0"></span>4.7 结束授课

点击菜单栏右侧的"结束授课"按钮,在弹出的确认窗口中点击"结束授课",将结束 本次授课。

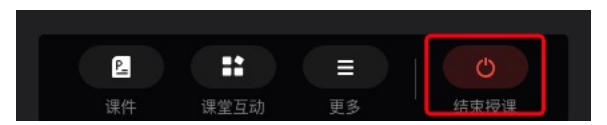